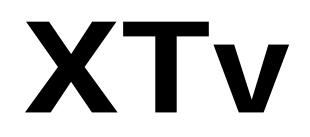

Video software suite

# **Quick Guide**

(Rev. 1.0)

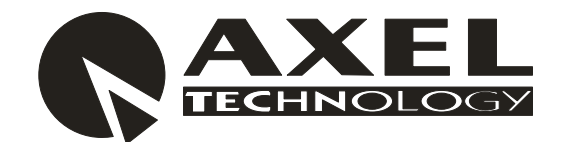

Sede BOLOGNA: Via Caduti Di Sabbiuno 6/F – 40011 Anzola Emilia - Bologna - Italy Tel. +39 051 736555 - Fax. +39 051 736170

> Sede BERGAMO: Via Italia 1 – 24030 Medolago (Bg) – Italy

**e-mail: info@axeltechnology.com** - **web site: www.axeltechnology.com**

# **SUMMARY**

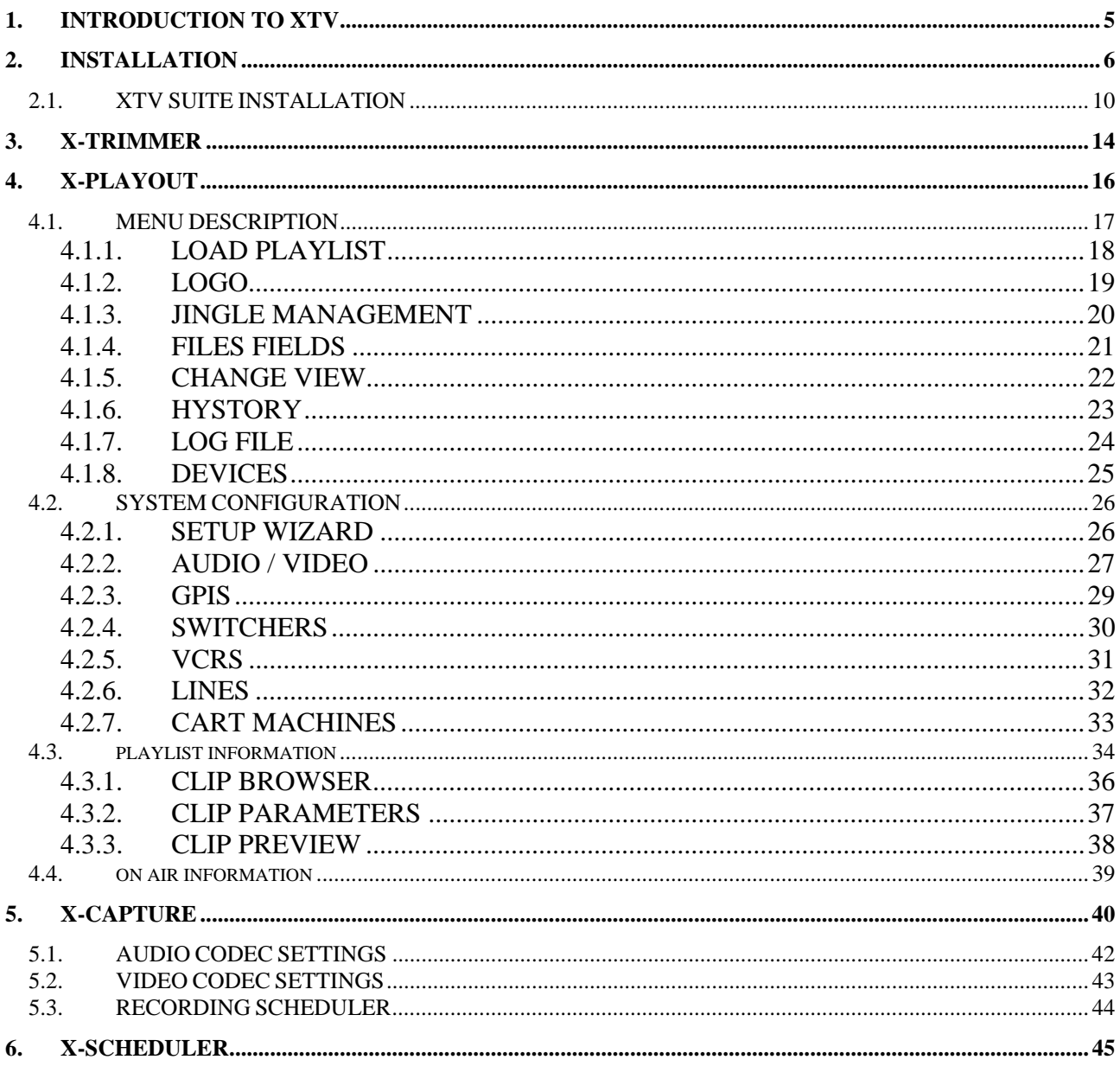

# MINIMUM SYSTEM REQUIREMENTS

- **Operating System: Windows XP PRO SP2**
- **Processore Pentium IV Dual Core 3,0 GHz**
- **1 Gigabyte DDR Ram** 
	- **80 Gigabyte HD for operating system, NTFS formatted**
	- **Video card PCI-Express o AGP**
- **Video card DECKLINK BLACKMAGIC (advised)**

# **1. INTRODUCTION TO XTV**

XTv is a software suite composed by 4 programs

- **Extrimmer**  $\rightarrow$  It's an utility used for media files marking.
- **XScheduler**  $\rightarrow$  It's a scheduler used to create and modify aplaylist. It is windows style, so it implements all windows basic function (like cut, copy, paste, drag & drop, and so..). It is able to check immediately the clip and can export the playlist also in CSV file format or XML file format (so the playlist can be opened with the most common software)
- **Explayout**  $\rightarrow$  It's the playout software. It can play any kind of audio/video files (you just must have the right codec). It is also able to manage transiction between clips, VCRs, switches, cart machine and any other kind of video input. An engine for logos (also for the single clip) is present in XPlayout
- **Xcapture**  $\rightarrow$  It's a video digital recorder, which can codify in realtime and in every file format, the video flow captured by the Blackmagic card

## **2. Installation**

- Install Windows XP SP2
- Installare eventuali drivers della scheda madre e/o altre periferiche
	- o BIOS upgrading
	- o Chipset drivers
	- o Vidceo card drivers
	- o LAN drivers
	- o RAID controller(advised)
- Reboot the PC
- Install **DeckLink BlackMagic** drivers (5.5.1 versione are advised). Follow the instructions

There's more than one version of DeckLink Blackmagic card, but installation steps are the same. Here's are the most used.

#### **SDI VERSION**

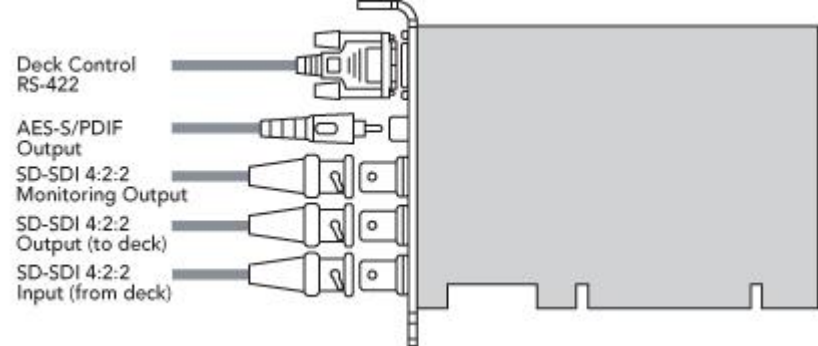

#### **SDI VERSION + COMPOSITE**

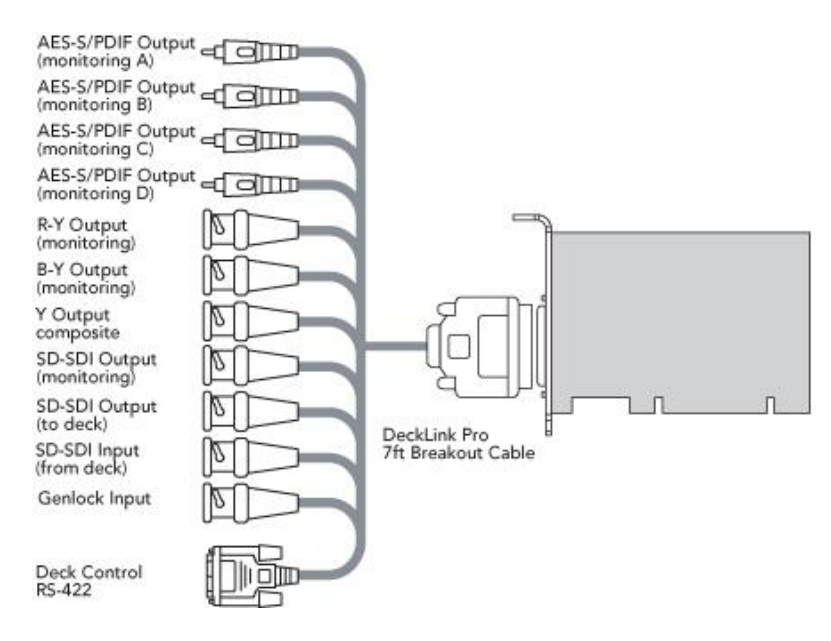

After installing drivers, you have to set some properties about the video card

For setting BlackMagic output in PAL o NTSC:

- o Right click on desktop
- o Click on Properties
- o Select Settings table

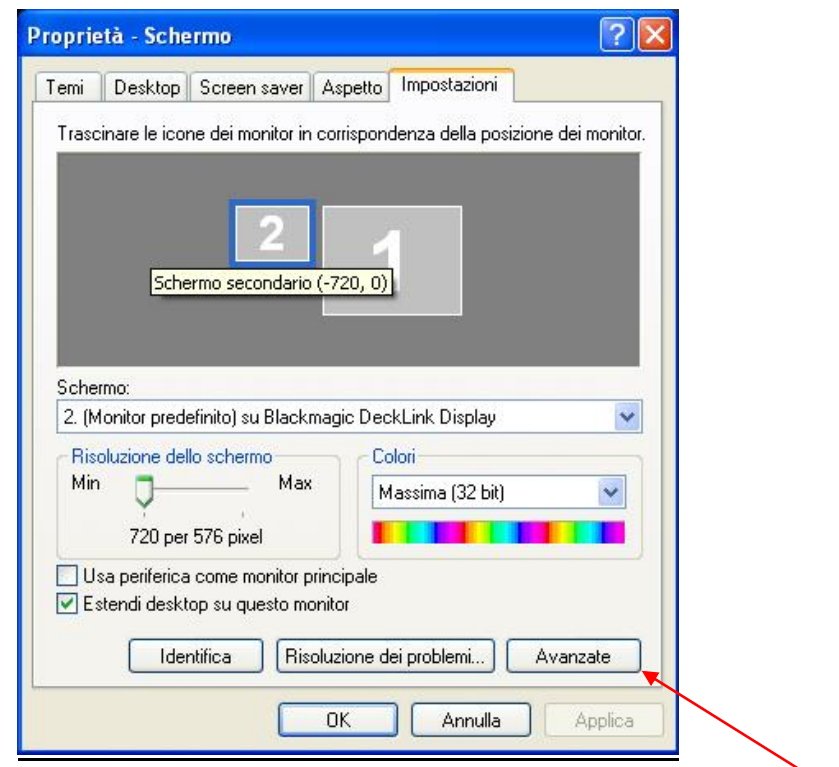

o Selezionare lo schermo secondario (assicurarsi che una volta cliccato nella casella "Schermo" compaia la scritta " … su DeckLink BlackMagic", quindi cliccare su Avanzate

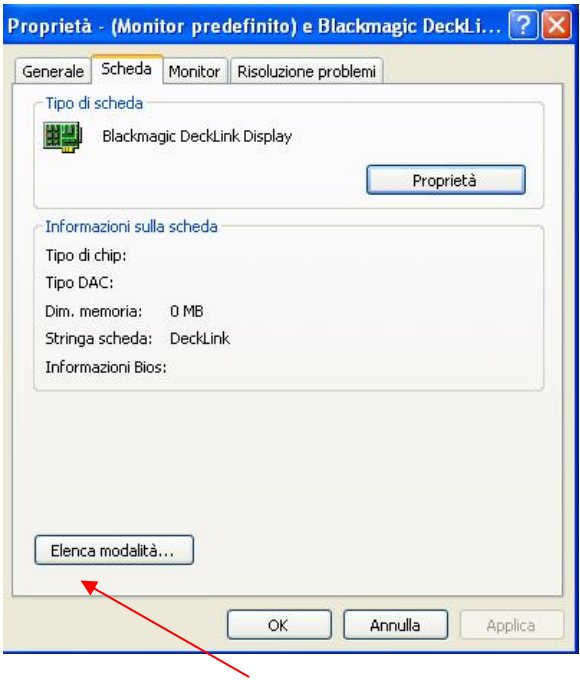

- o Click on Card → Elenco Modalità
- o Dalla lista selezionare lo standard video che si desidera utilizzare

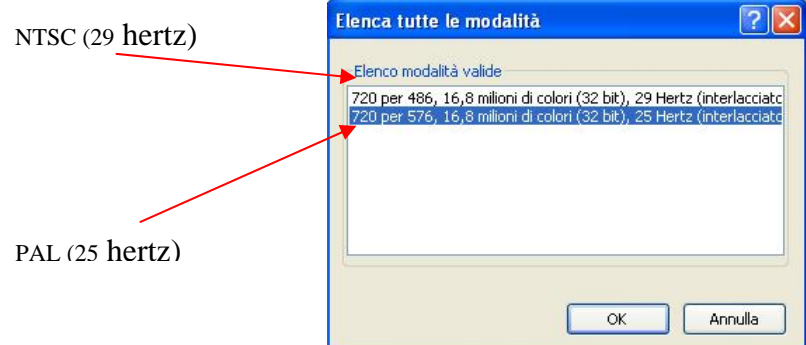

*Nel caso in cui si voglia utilizzare l'uscita SDI della scheda BlackMagic:* 

- o Andare nel Pannello di Controllo
- o Selezionare DeckLink

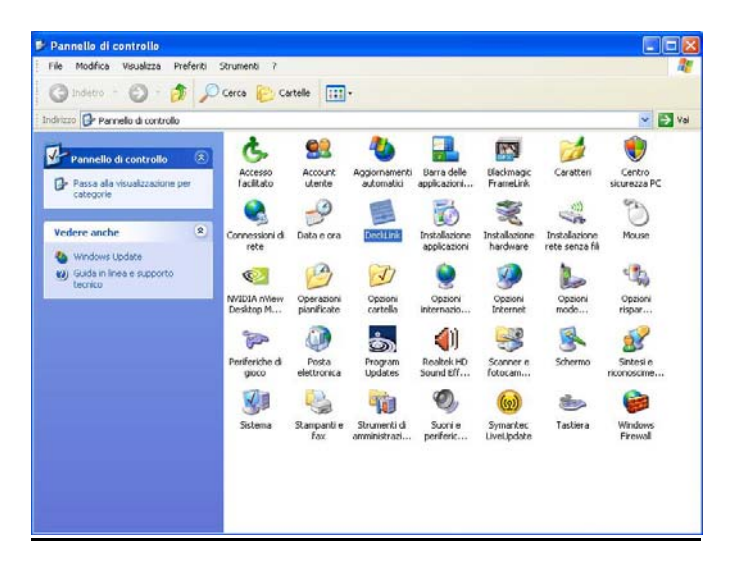

- 1. Impostare la casella Output in alto col valore "**SDI & Analaog NTSC/PAL (Y OUT)** "
- 2. Impostare Input col valore "**NTSC/PAL (Y IN) & Analog XLR Audio** "
- 3. Impostare la casella Output in basso col valore "**Disabled**"

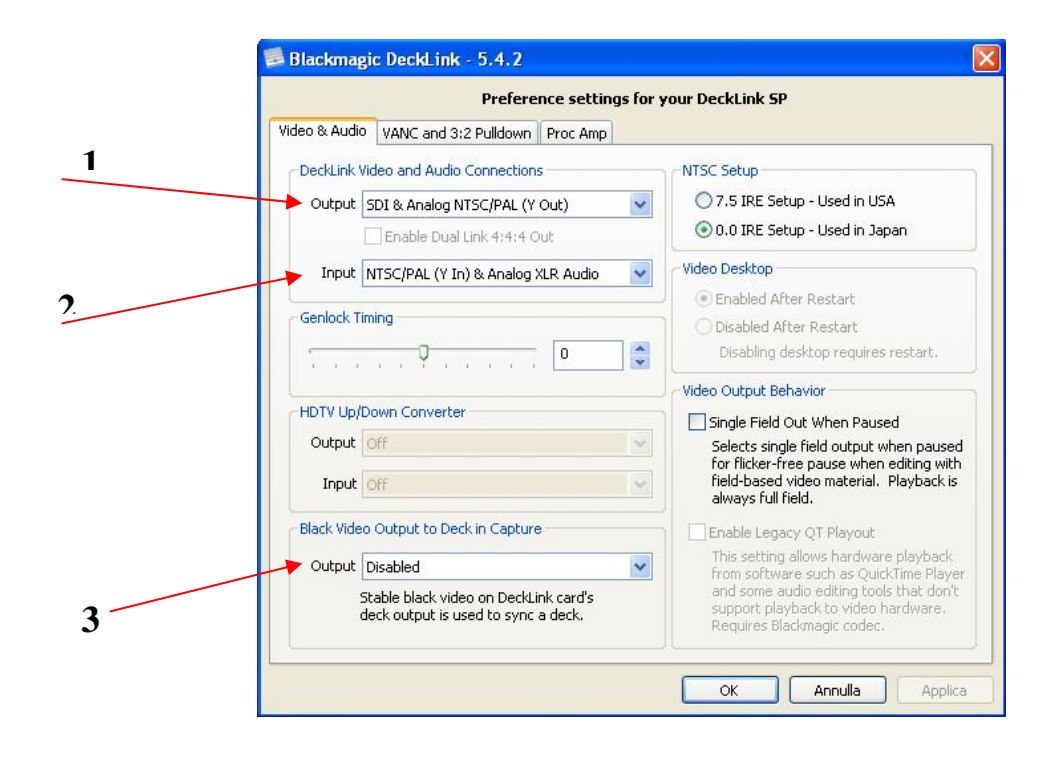

## *2.1. XTV SUITE INSTALLATION*

A wizard will guide you to the right software installation

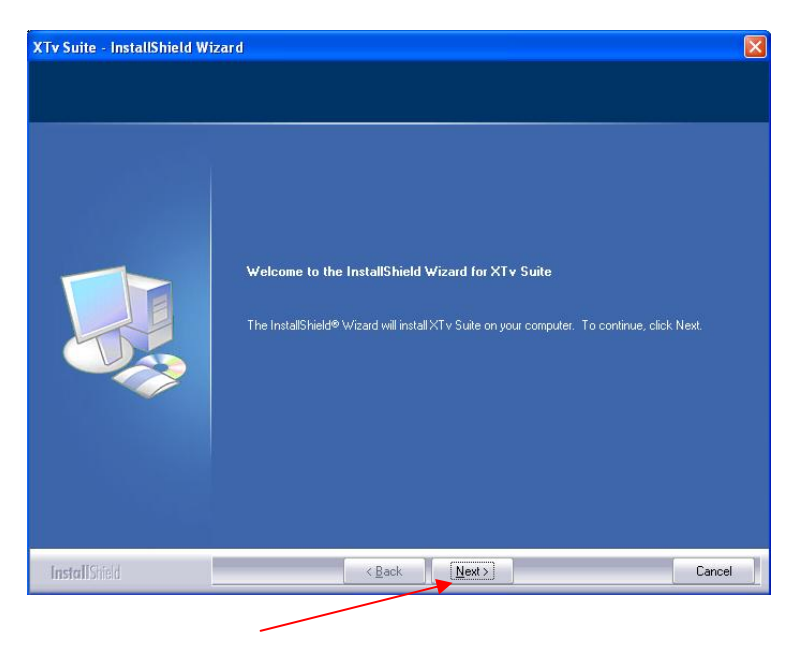

o Click on Next

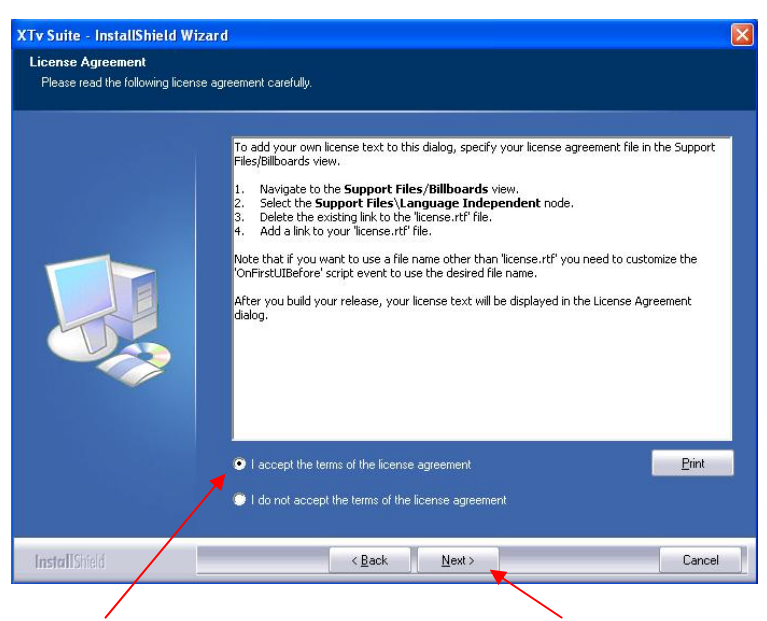

o Accept terms ,then click on Next

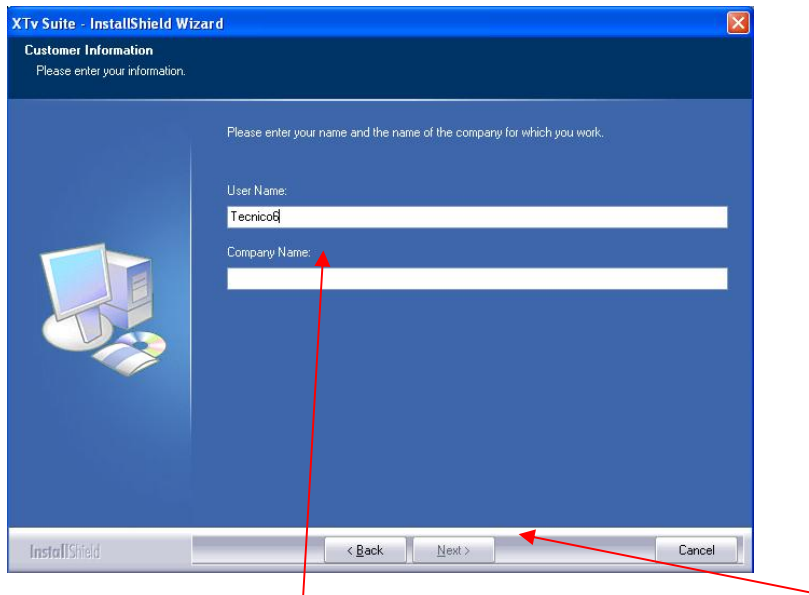

o Insert username and society name than click on Next

 $\overline{\phantom{0}}$ 

• Install FFDSHOW codecs ( the file path is Program File Folder\ XTVSuite\Utility).

#### **VIDEO settings:**

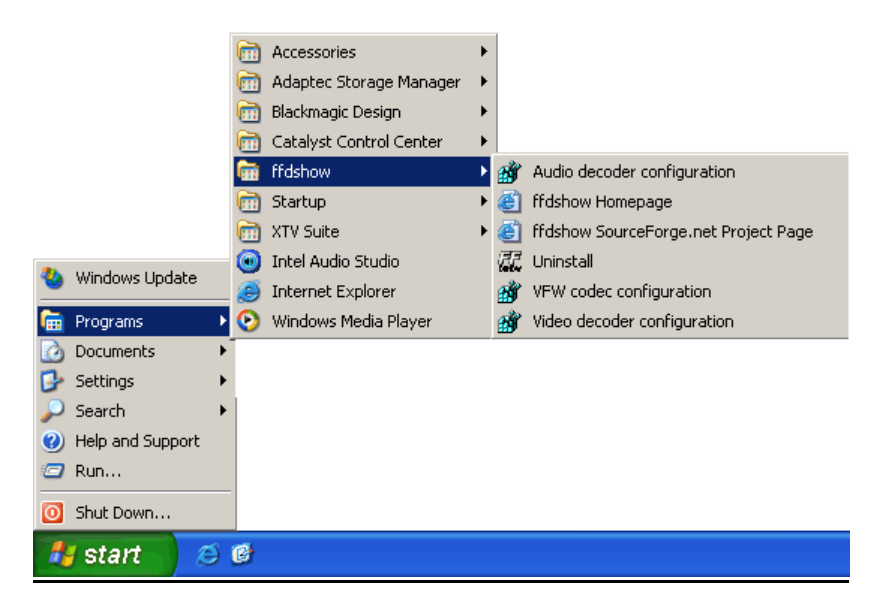

o Click on Start  $\rightarrow$  All programs  $\rightarrow$  Ffdshow  $\rightarrow$  Video Decoder Configuration

- o On the left menu select CODECS
	- o In the right table find "MPEG2" e "MPEG IN AVI" rows, than in the second column select "**LibAvCodec"**

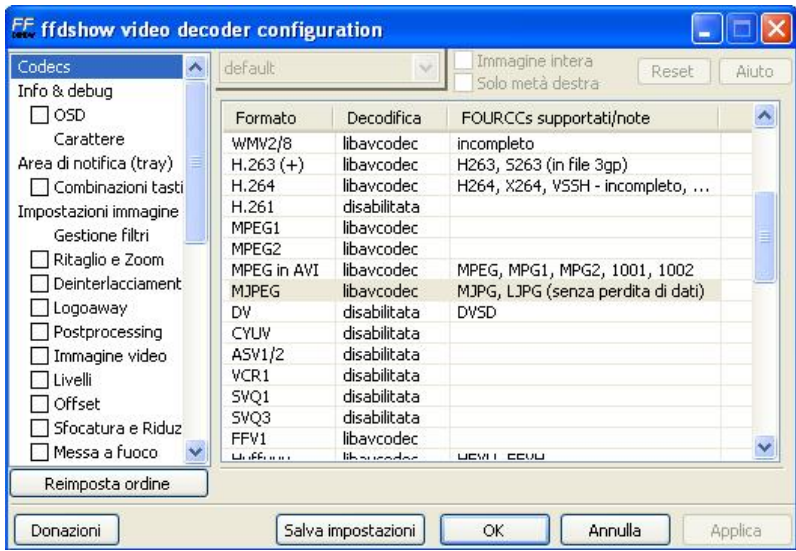

o Click on OK

#### **AUDIO settings:**

- o Click on Start → All programs → Ffdshow → Audio Decoder Configuration
	- 1. On the left menu select MIXER
	- 2. Check the field "Active"
	- 3. Select as audio output mode " **2/0 Stereo**"

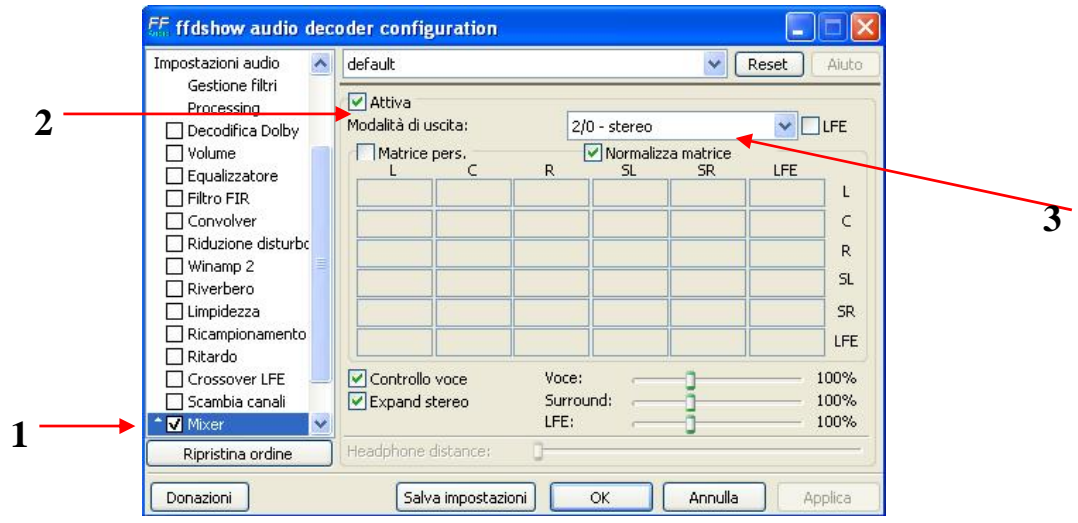

- o Click on OK
- Put the hardware key on the parallel port of your pc

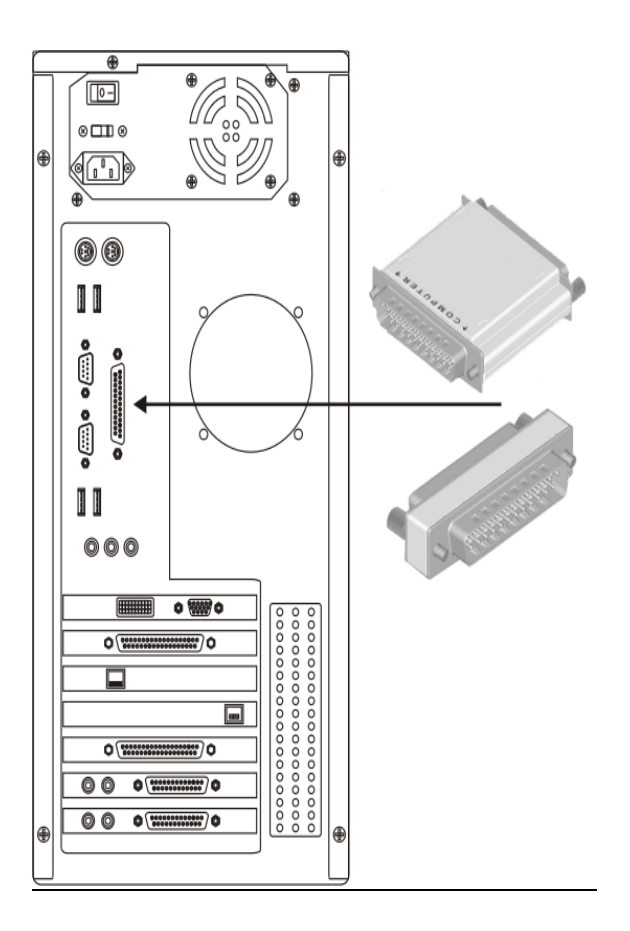

• Reboot the PC

# **3. X-TRIMMER**

**Xtrimmer** is a software used for files marking. User interface, as shown in the picture below, is very simple

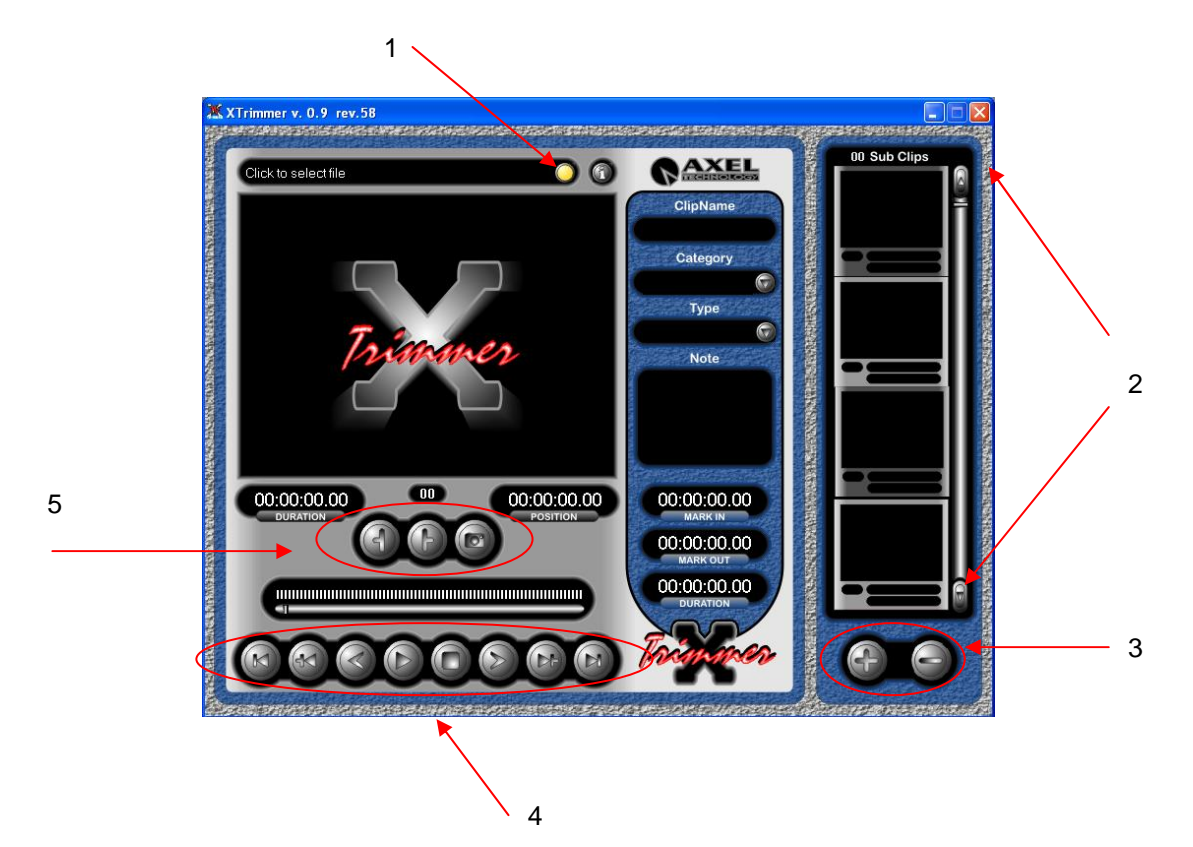

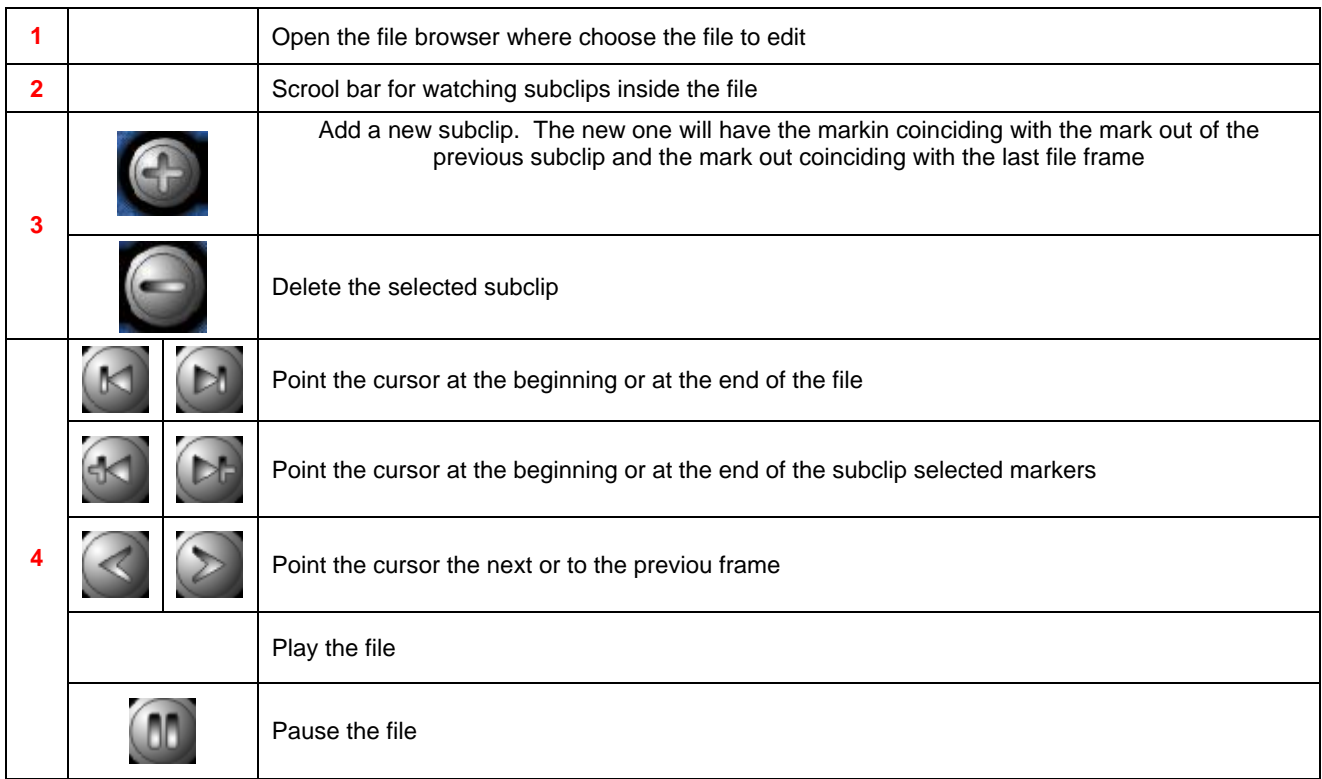

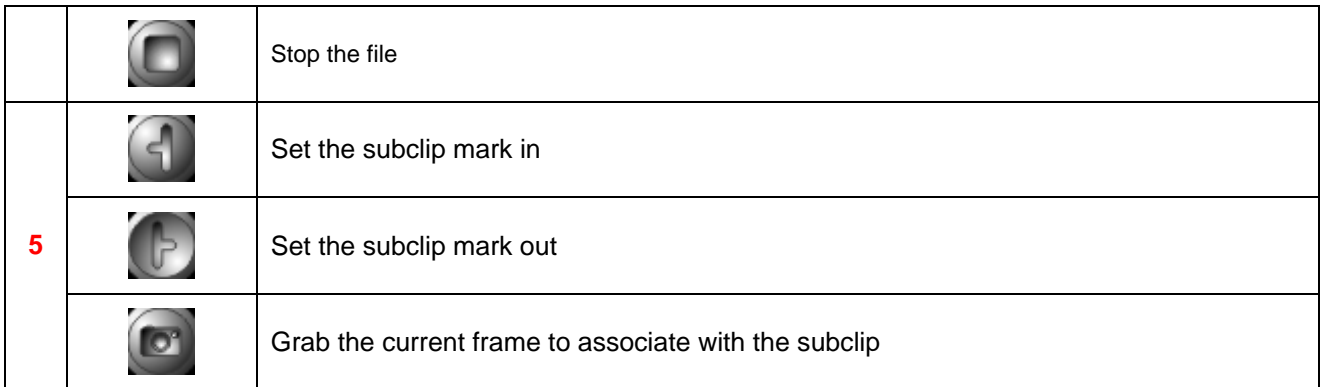

Every subclip can contains also more information, called metadata, usefull for clip managemant

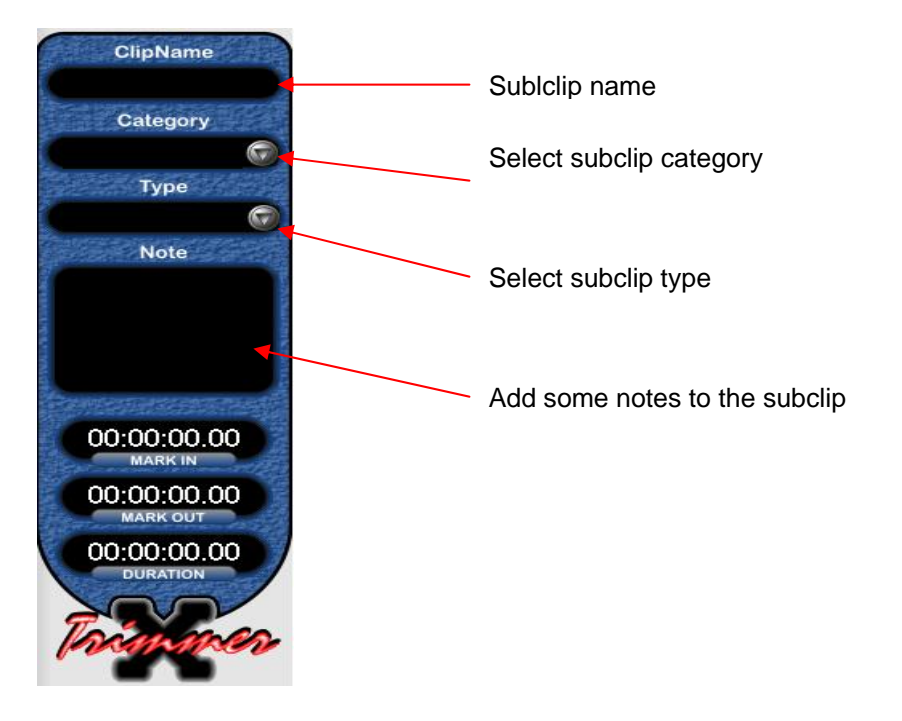

All the information about subclips are stored directly inside the media file, without using database or extern files.

In this way you can copy media files in every NTFS format drives and the information will be always visible.

# **4. X-PLAYOUT**

The first time you run the software, a Setup Wizard will start to configure the product (see the Cap. ) The main window is divided in three parts

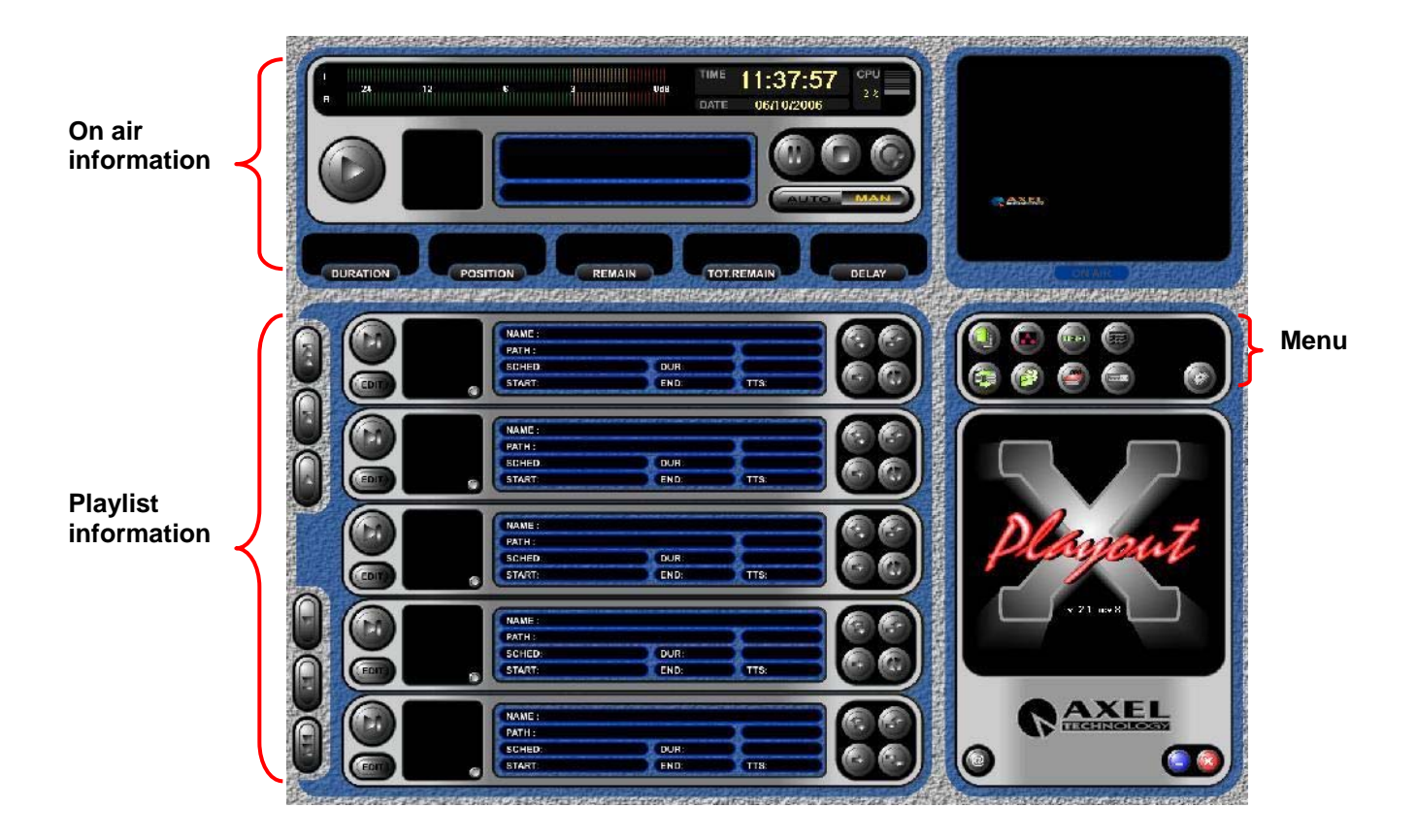

## *4.1. MENU DESCRIPTION*

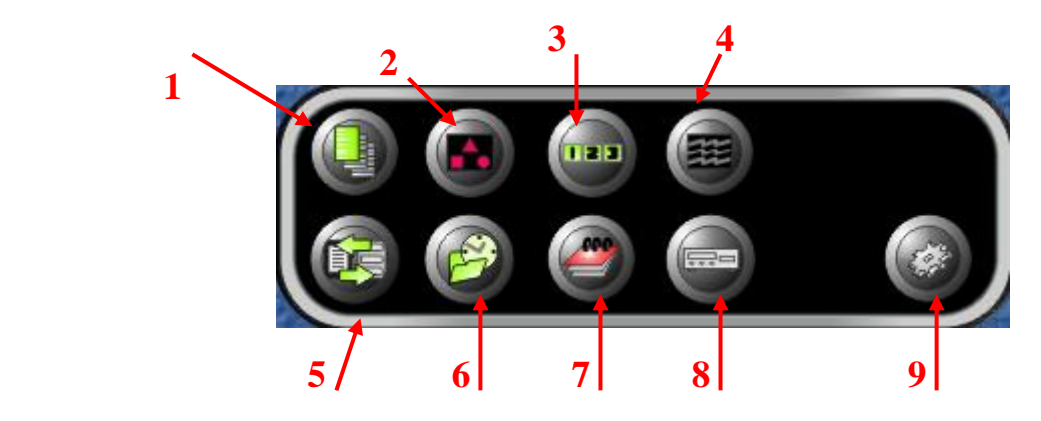

## *4.1.1. LOAD PLAYLIST*

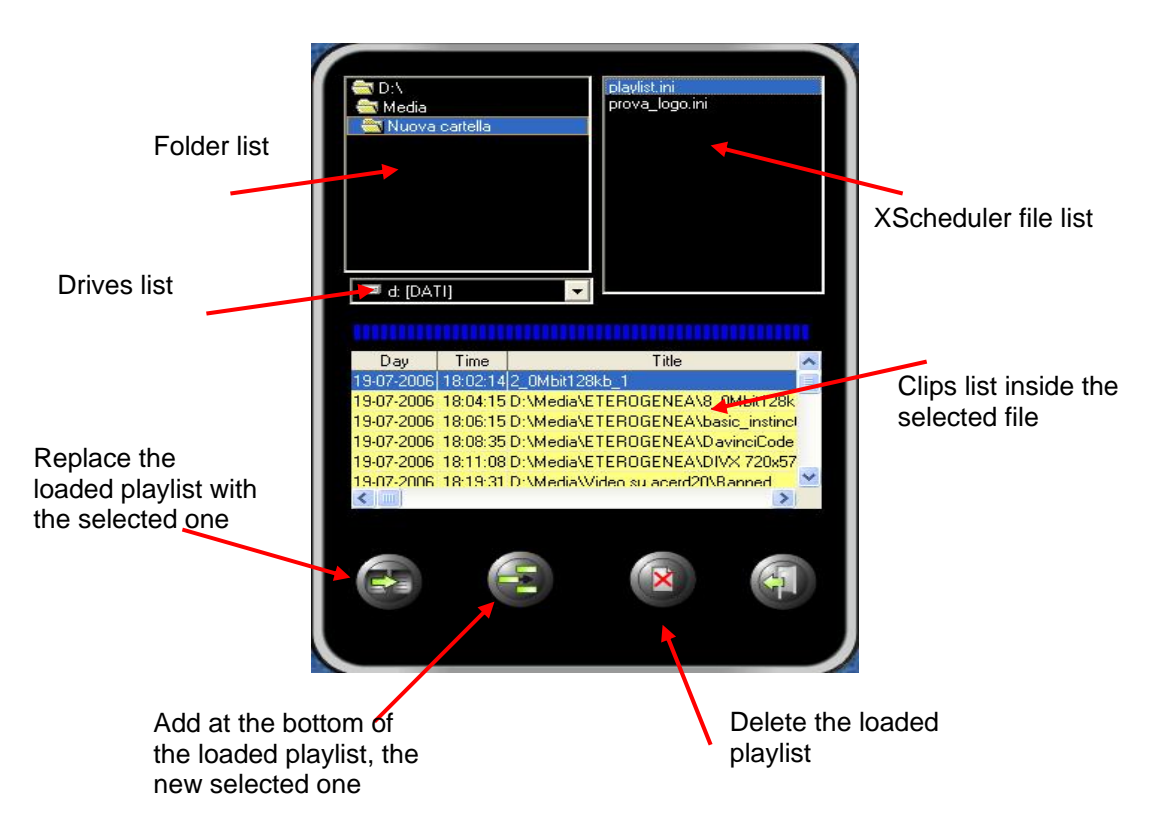

You can also add a partial playlist, just selecting the starting point

## *4.1.2. LOGO*

The logo you select is always visibel on playout, and for each logo you can choose the position inside the screen

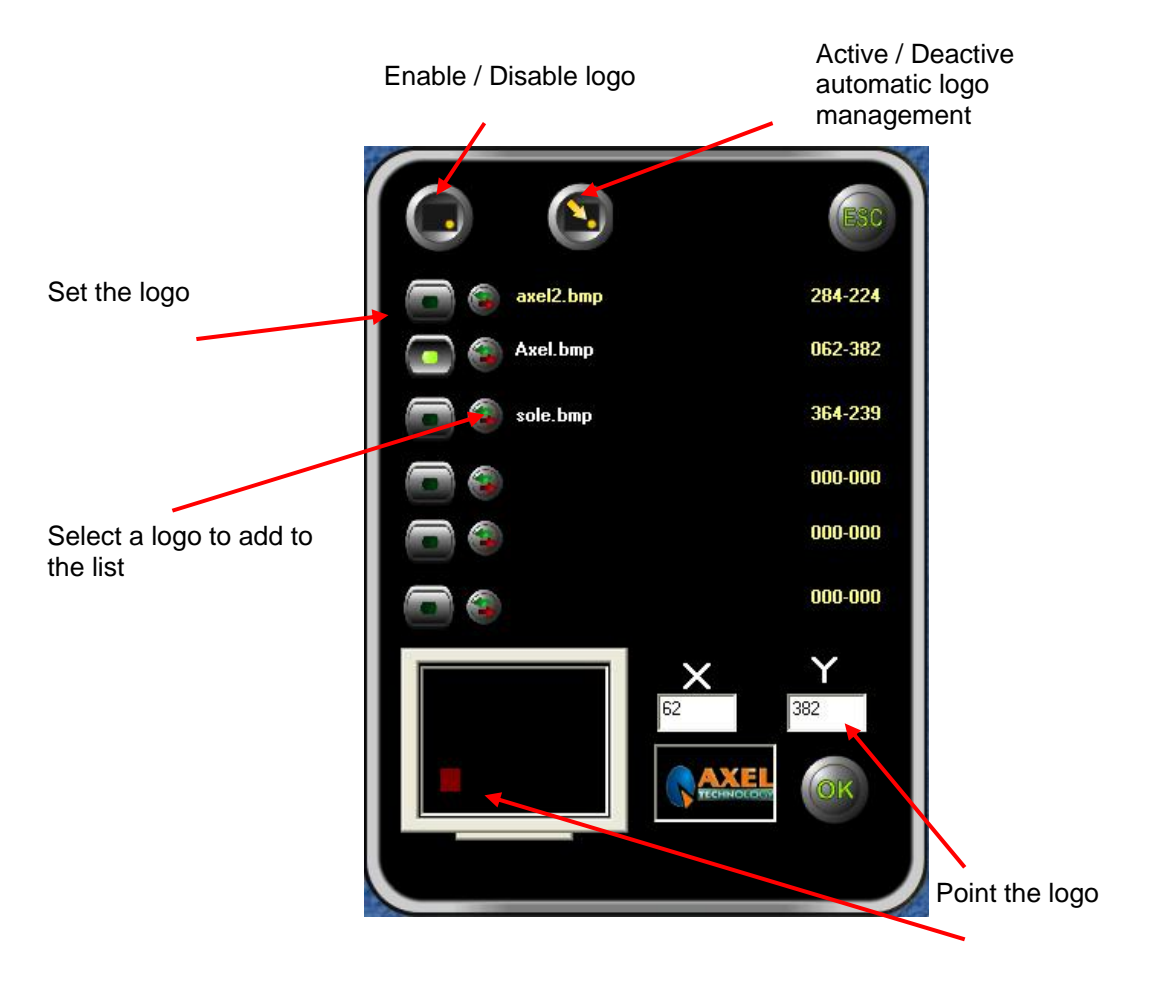

### *4.1.3. JINGLE MANAGEMENT*

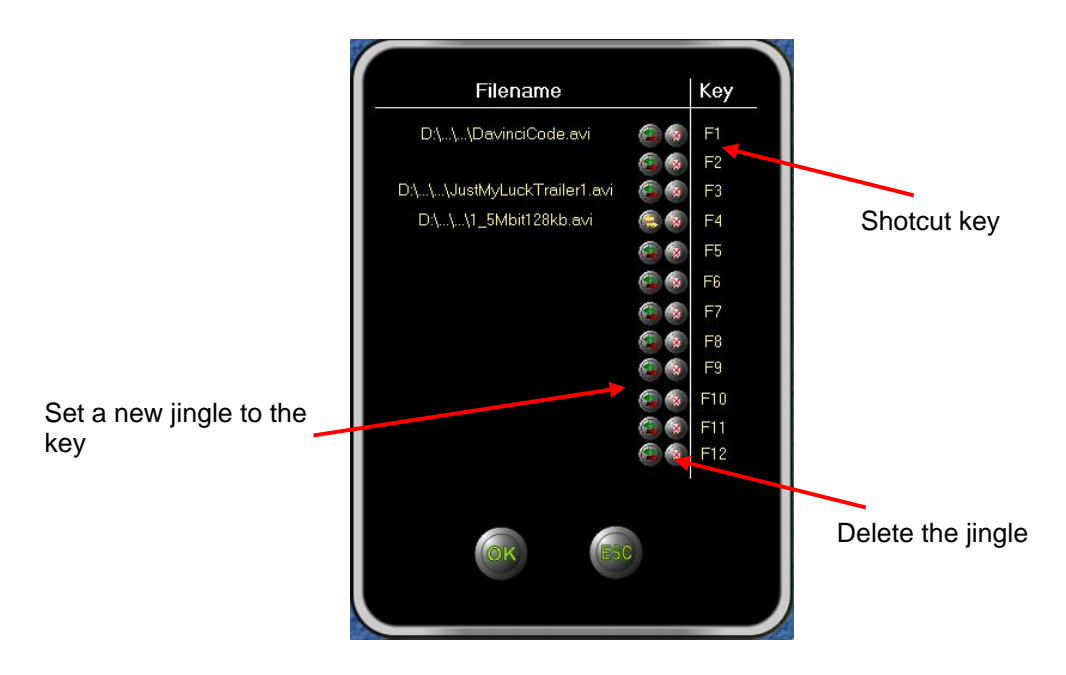

Jingles are clips always ready to go on air in every moment, just pressing the correct shotcut key. Immediately the playout will be switch.

### *4.1.4. FILES FIELDS*

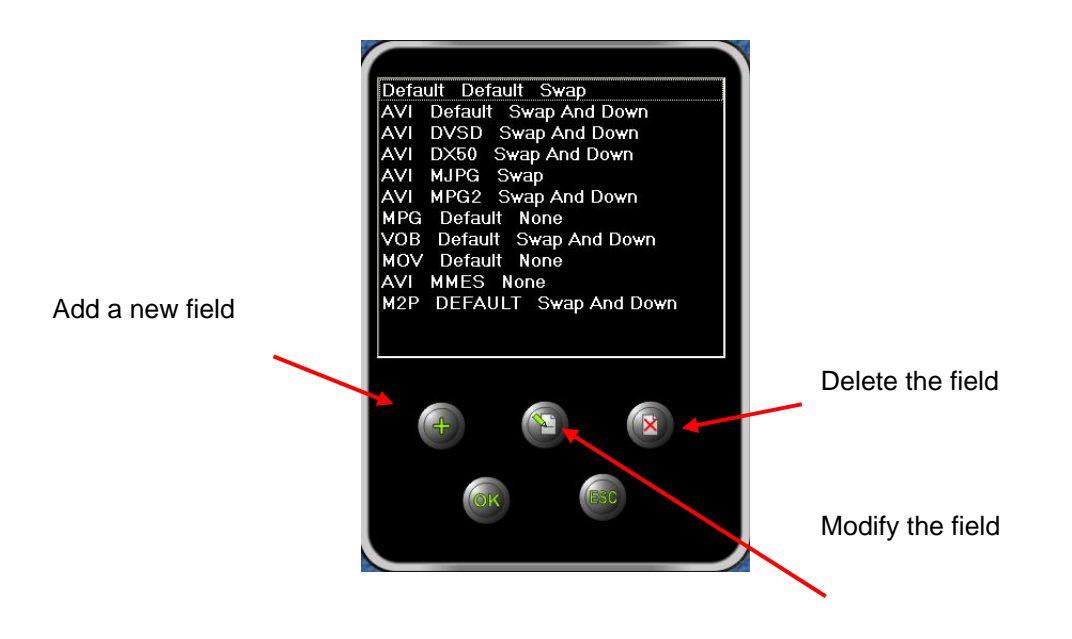

Each row is composed by three column

- i. **EXTENSION** : file extension
- ii.  $4CC$  : it's a 4 char word, that show the codec code used for that kind of file
- iii.  $FIELDS TYPE$  : it's the engine setting used by the software for that kind of file

If you change a value and press OK, the engine will adapt to the new settings immediatly

### *4.1.5. CHANGE VIEW*

You can select which kind of view activate.

The default one has a graphical layout; the other one is composed by a simple text grid. Each clip (like prepare, replace, or remove ) functions can be used in all the view

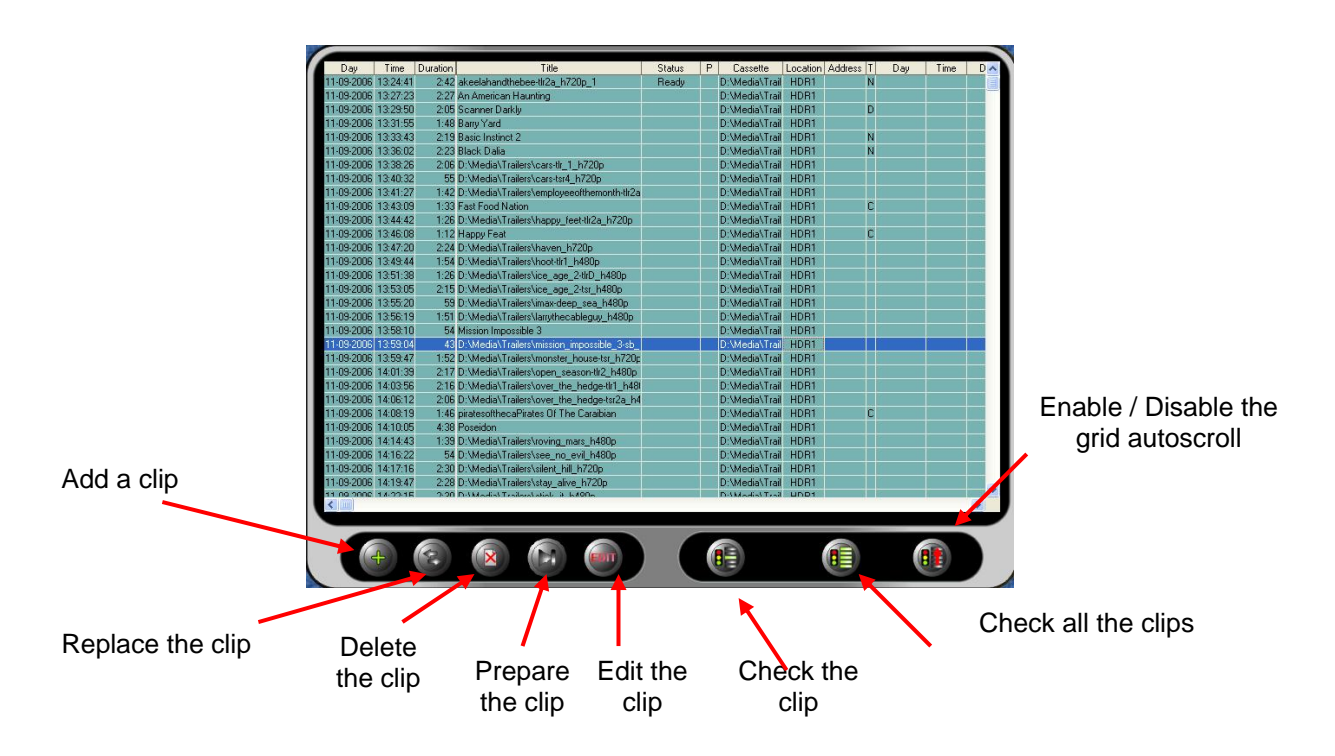

### *4.1.6. HYSTORY*

XPlayout saves evrything that goes on air in a CSV text file. This file can be opened with almost all databse software like Micorsoft Access.

Default filename use the follow standard: yyyy\_mm.csv

On the grid bottom, you can select which file you want to open.

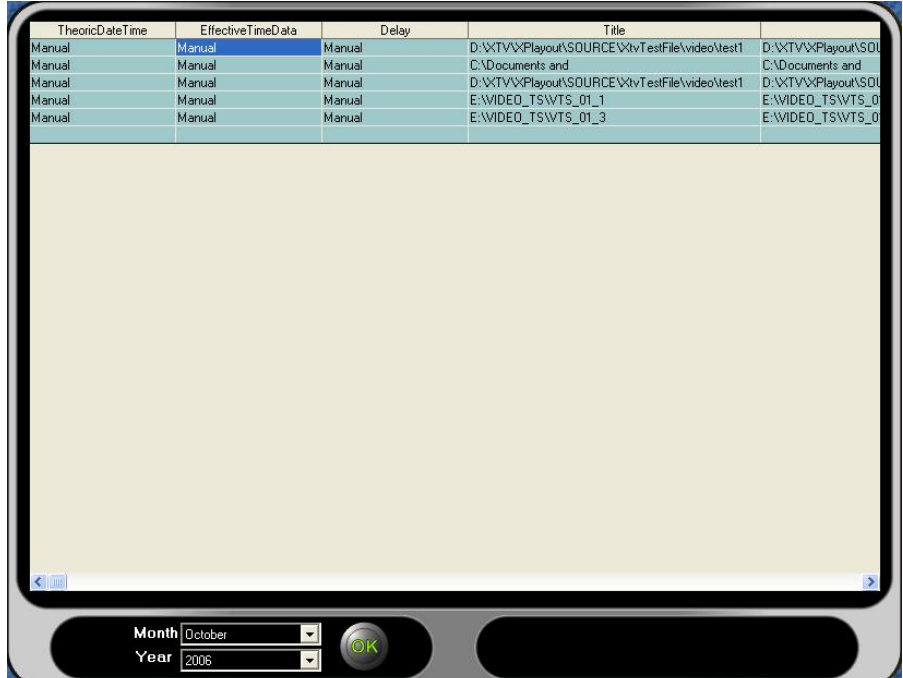

## *4.1.7. LOG FILE*

XPlayout saves information during operations

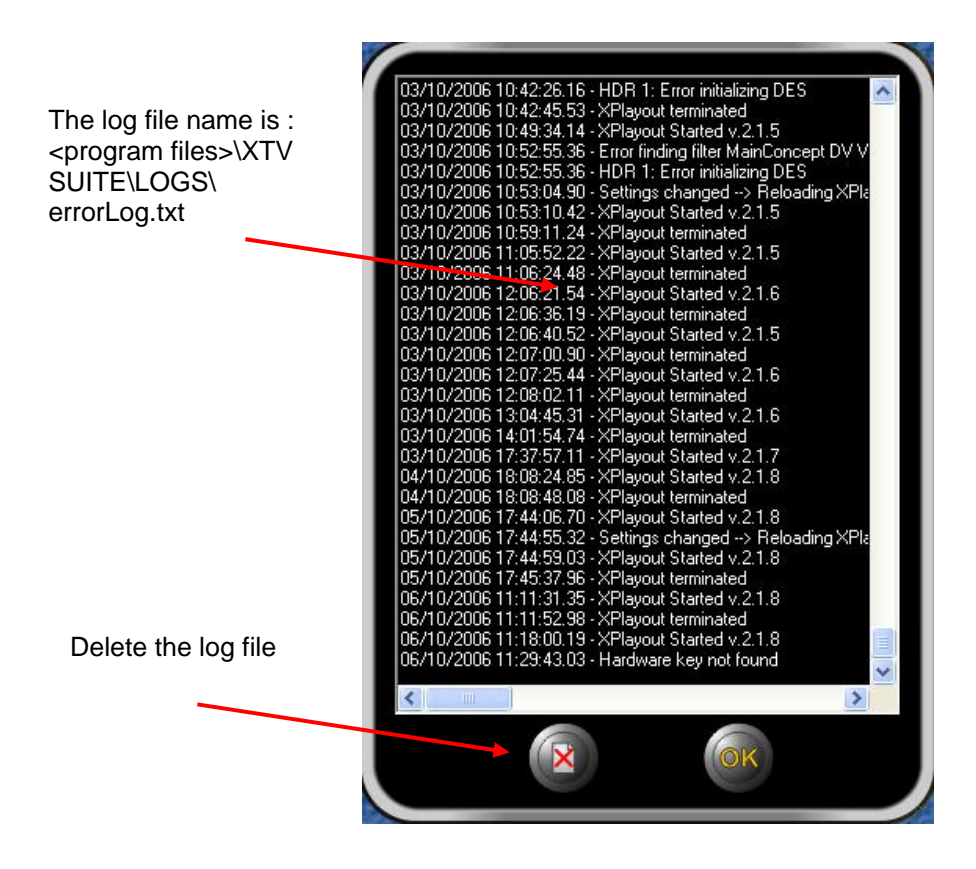

### *4.1.8. DEVICES*

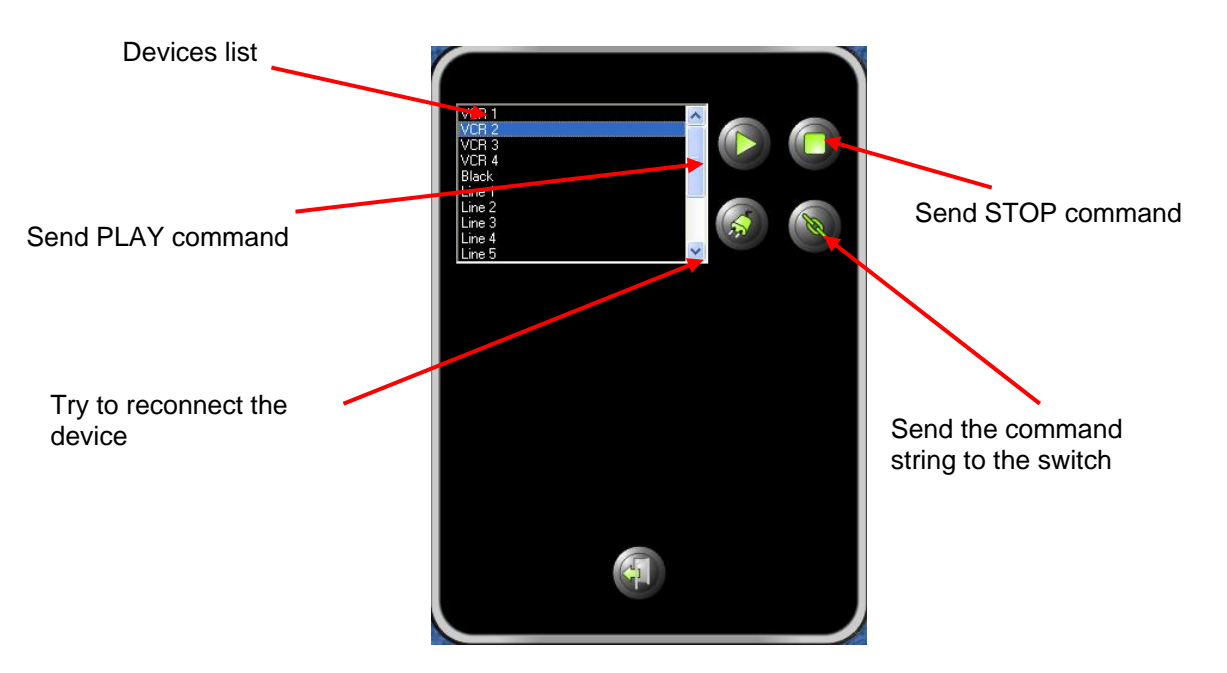

About HDR 1, you can see some usefull information about file type

As you see in the picture below, you can find all the information you need to understand what kind of file is on air. Ususally it' s usefull to see which is 4CC file code

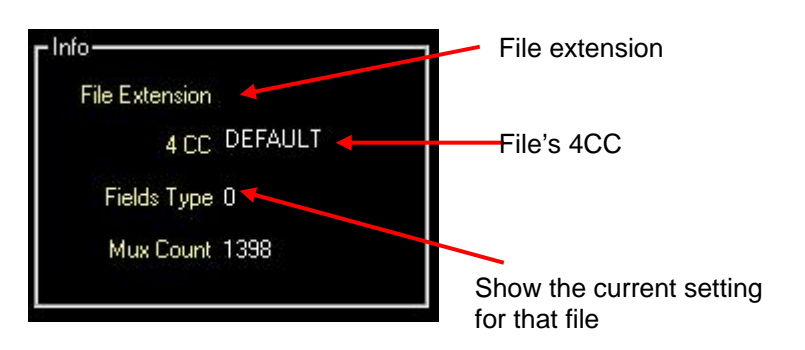

### *4.2. SYSTEM CONFIGURATION*

It is possible to set all devices parameters. If you press "SET", it will ask you if you want to reboot Xplayout to take effect all the changes

In all devices window, a field named "Routing switch" contains the command string to the switch

#### *4.2.1. SETUP WIZARD*

It's a wizard which will guide you to an easy setup of Xplayout, just following few steps

• Select video standard (PAL o NTSC)

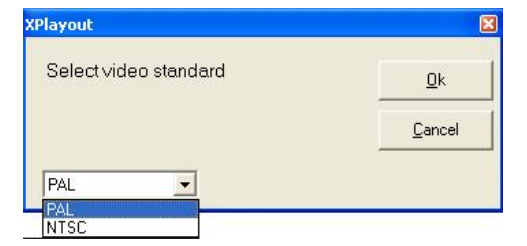

• Select if you want to install FFDSHOW codecs

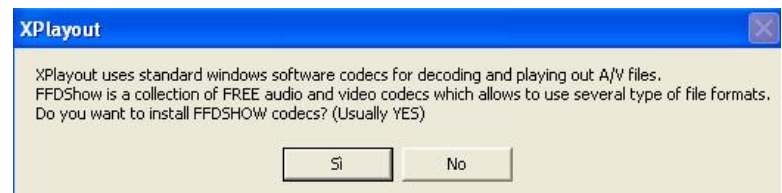

The wizard recognize what kind of video device is present. First at all it checks if a Blackmagic Decklink is present, than a DV device (internal or external). If none of them is present, the normal vga card will be set.

At the end of the wizard the readme.txt file will be show

A default clip will be load and loop mode will be activated. This clip will be show every time your start Xplayout until you press the Play button.

## *4.2.2. AUDIO / VIDEO*

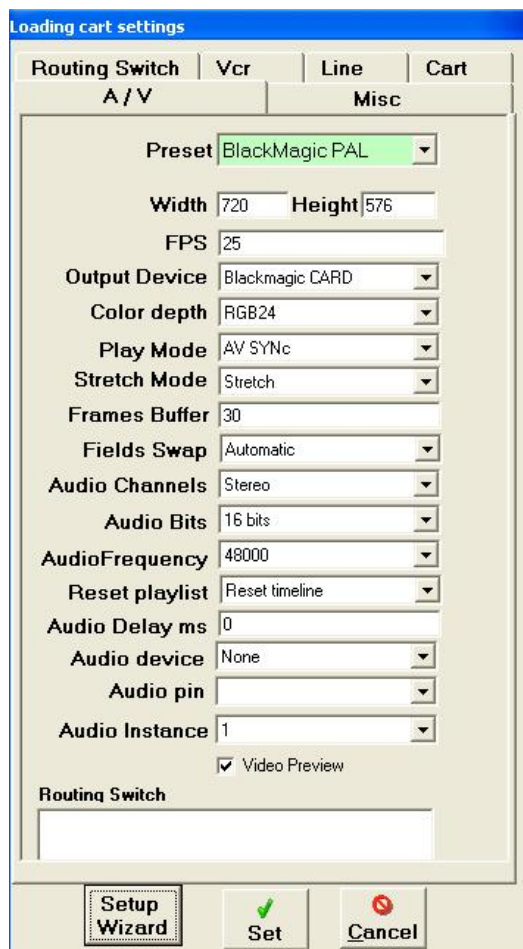

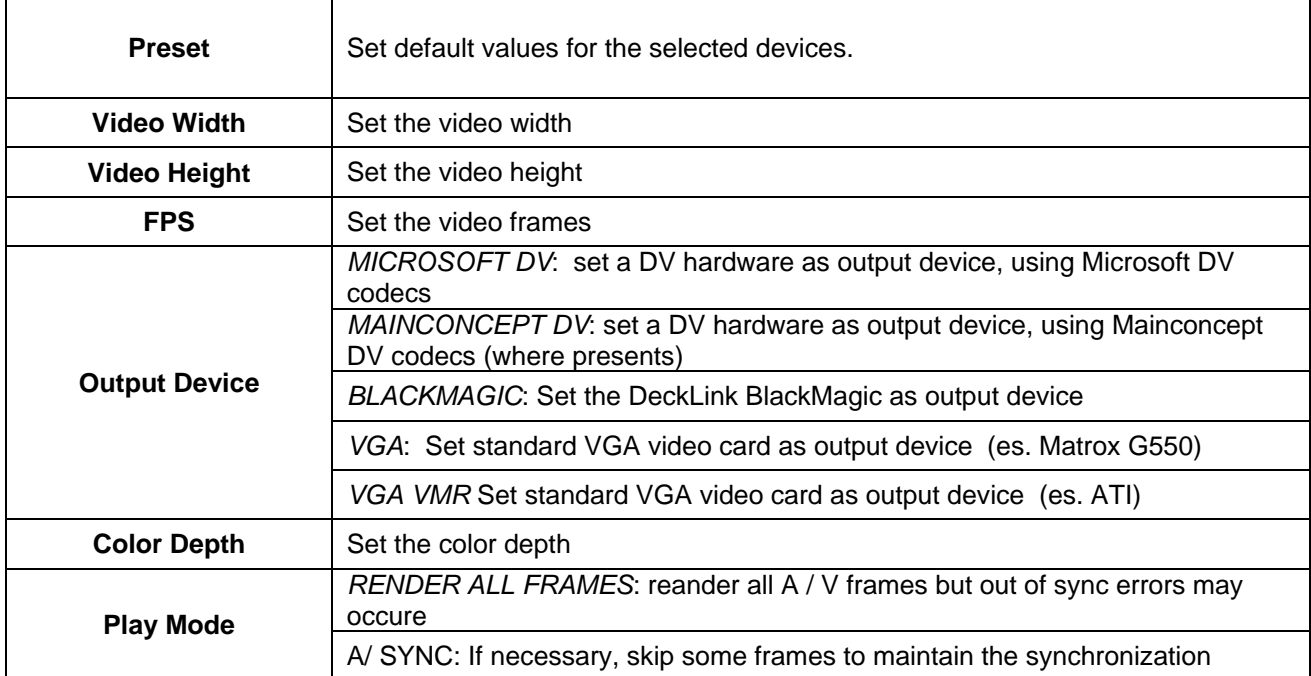

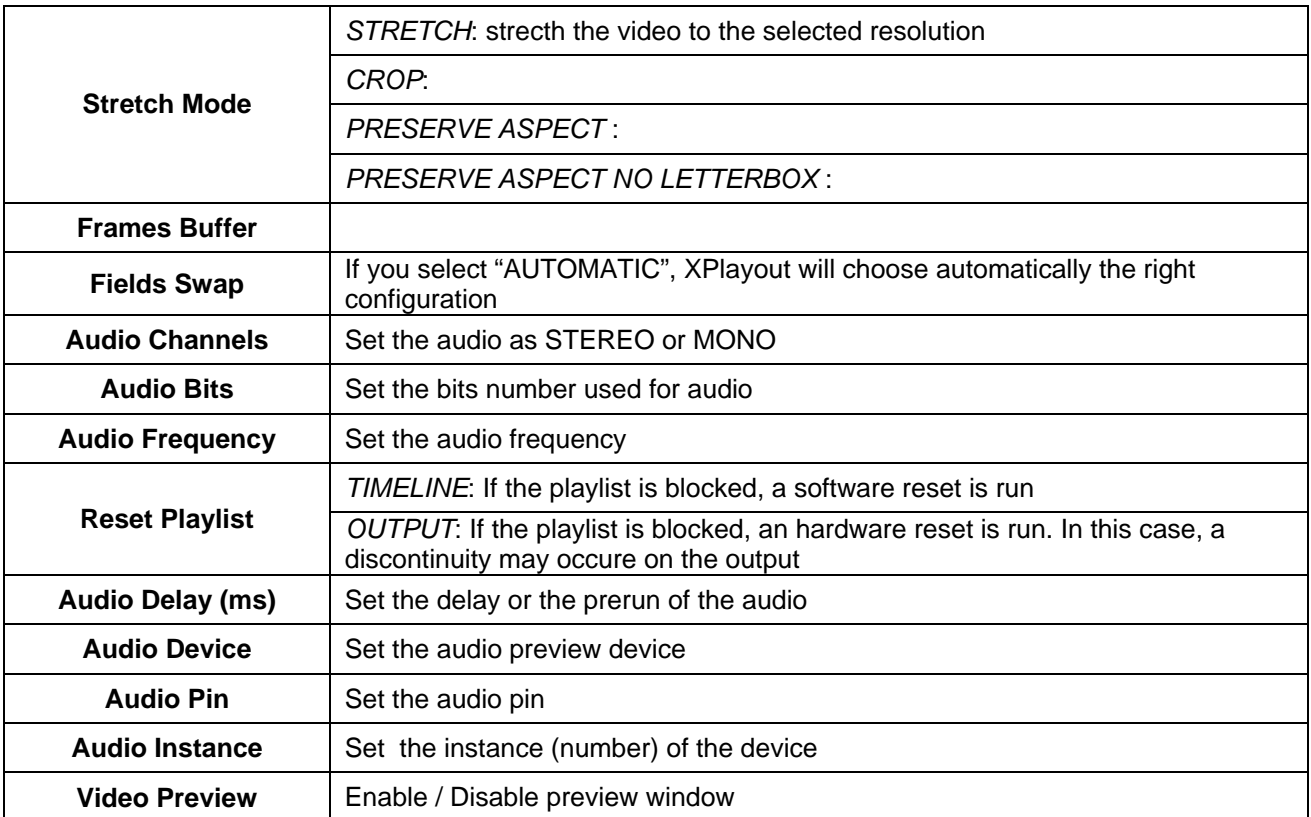

## *4.2.3. GPIS*

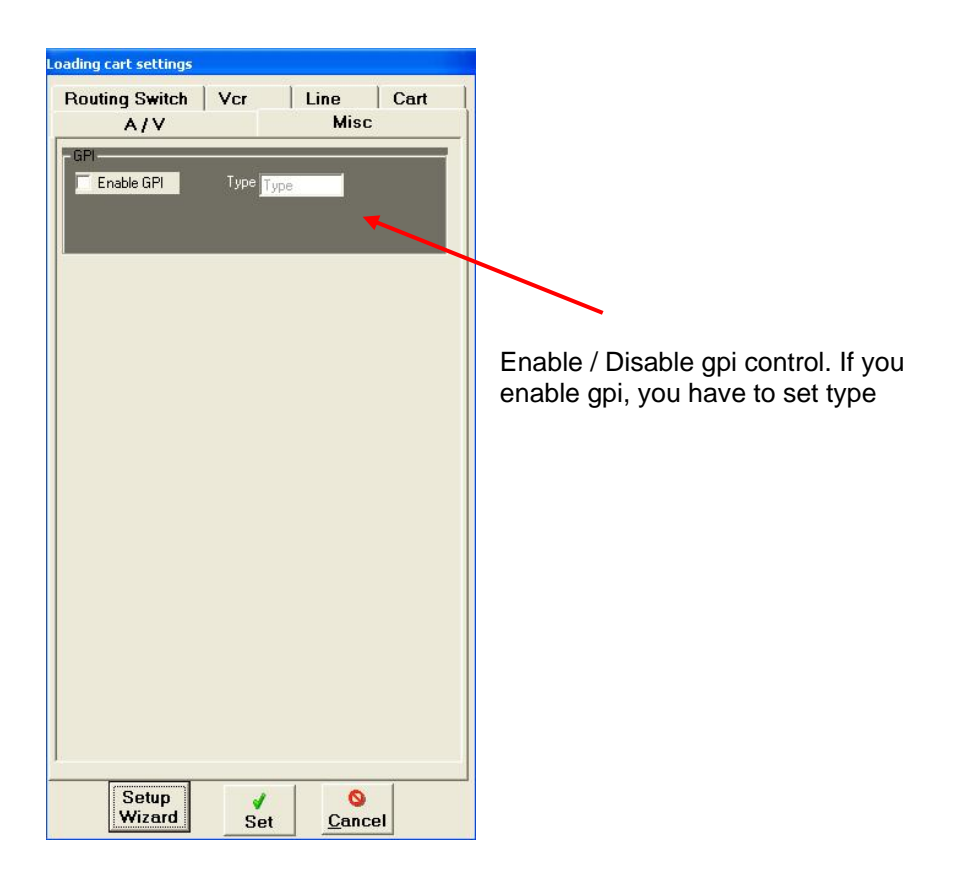

### *4.2.4. SWITCHERS*

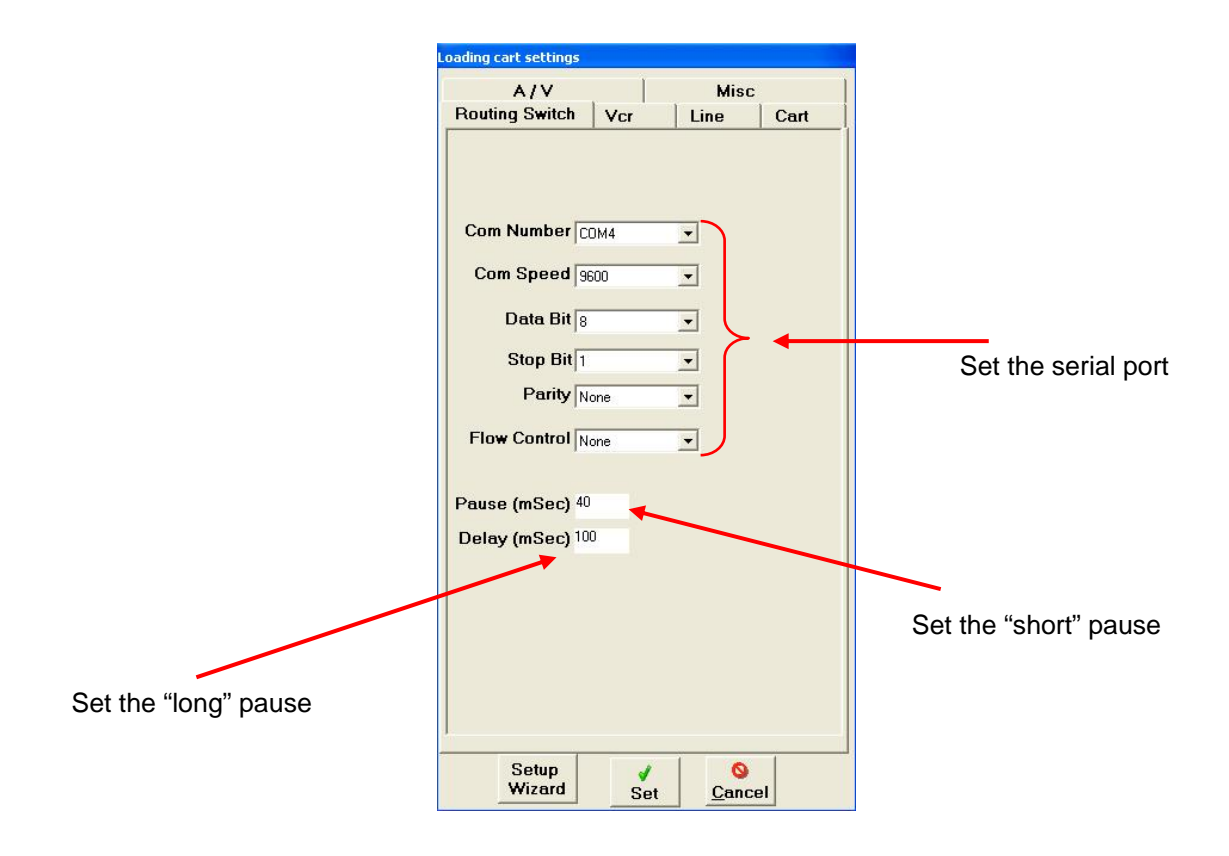

## *4.2.5. VCRS*

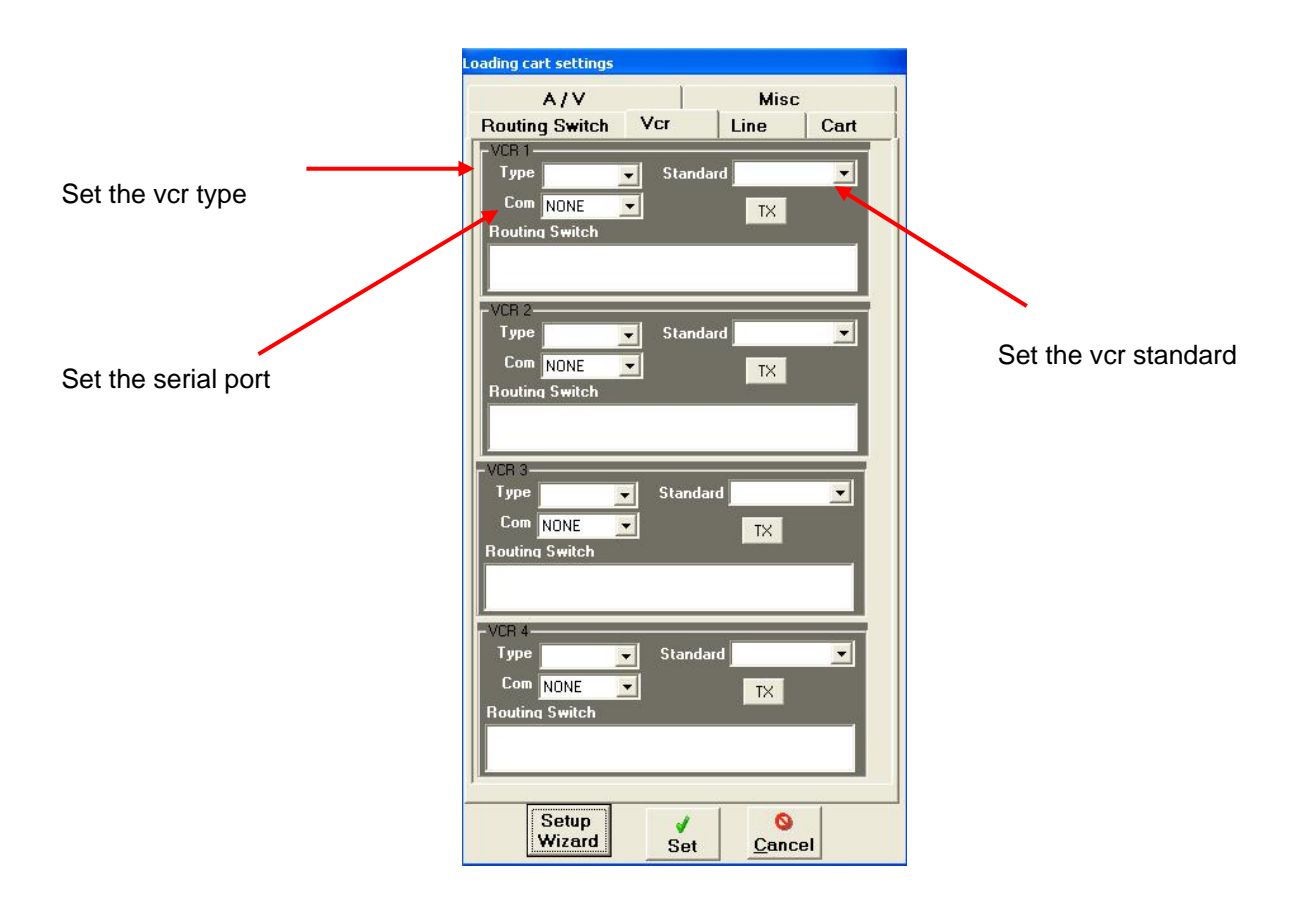

## *4.2.6. LINES*

For this kind of device, there's no parameters to set, except for the crossing string for the switch

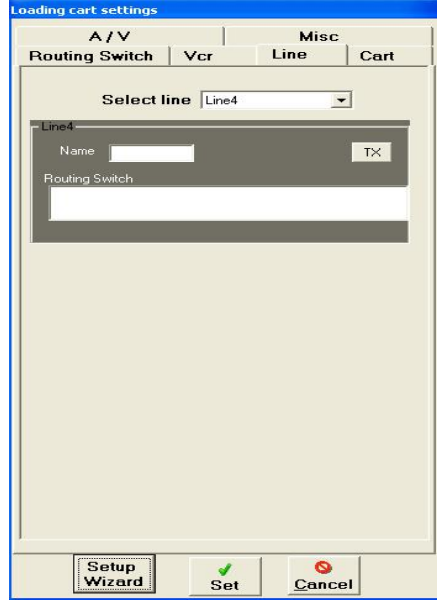

## *4.2.7. CART MACHINES*

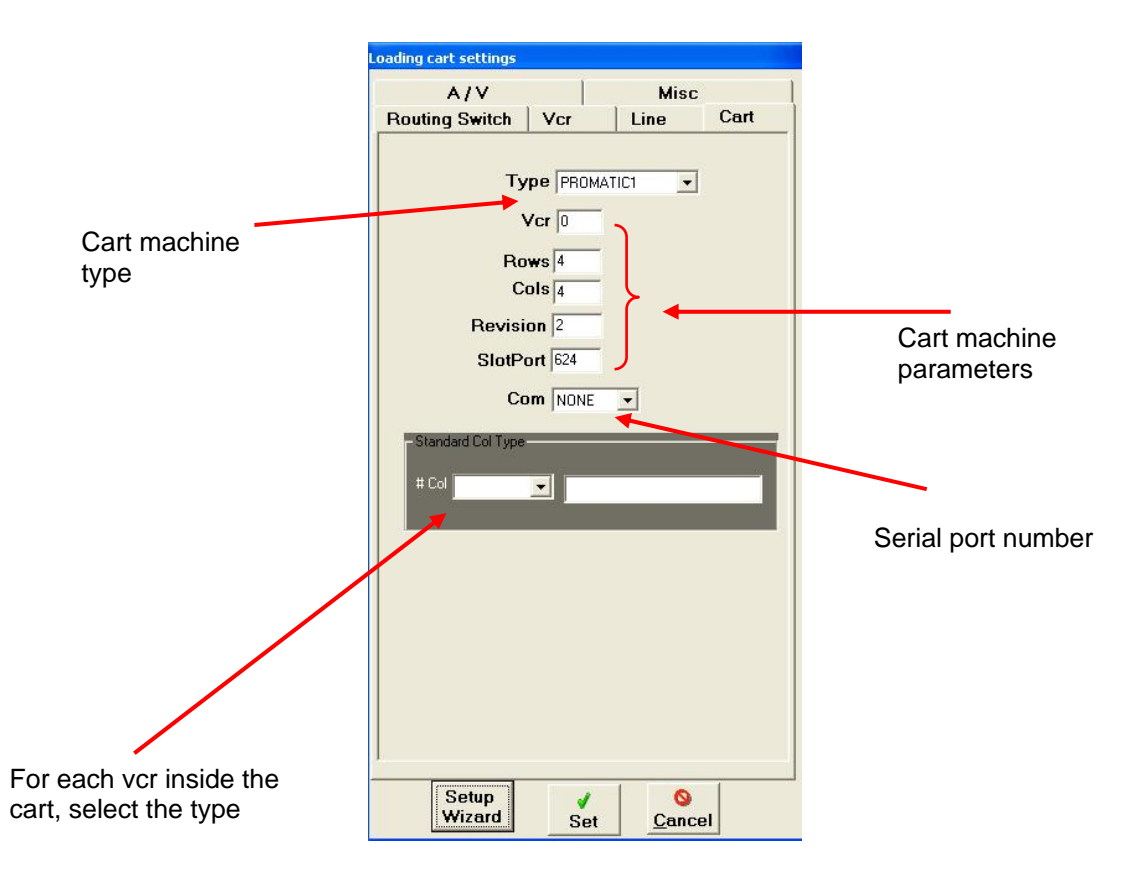

### *4.3. PLAYLIST INFORMATION*

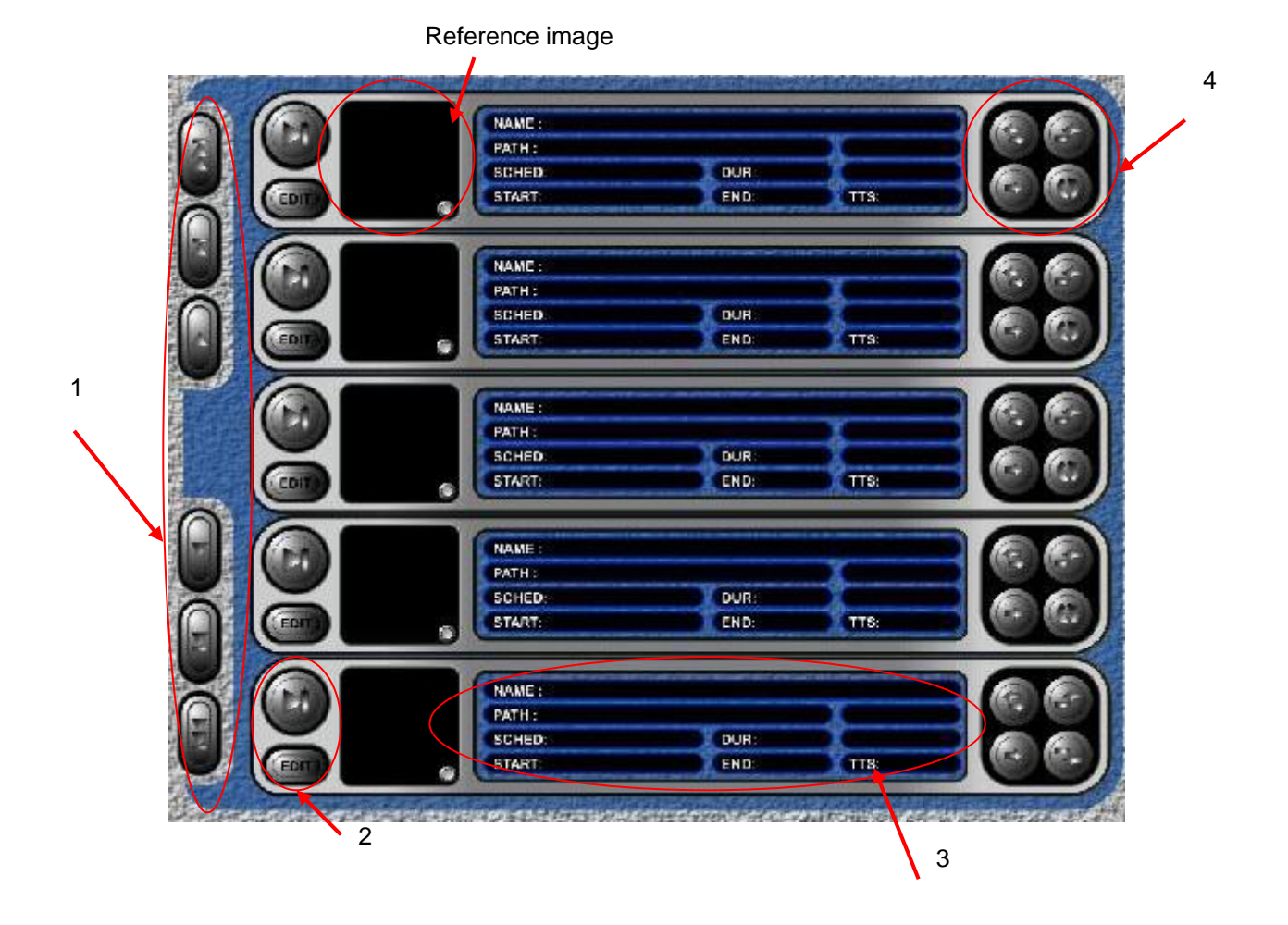

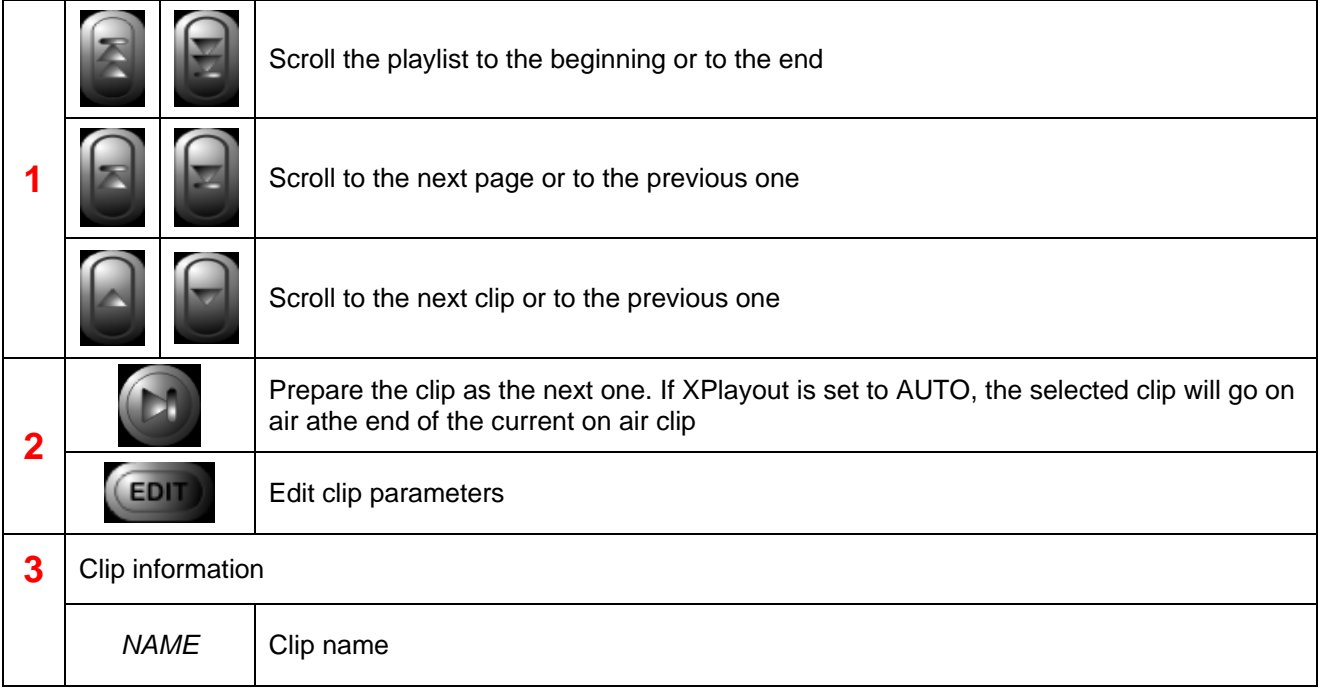

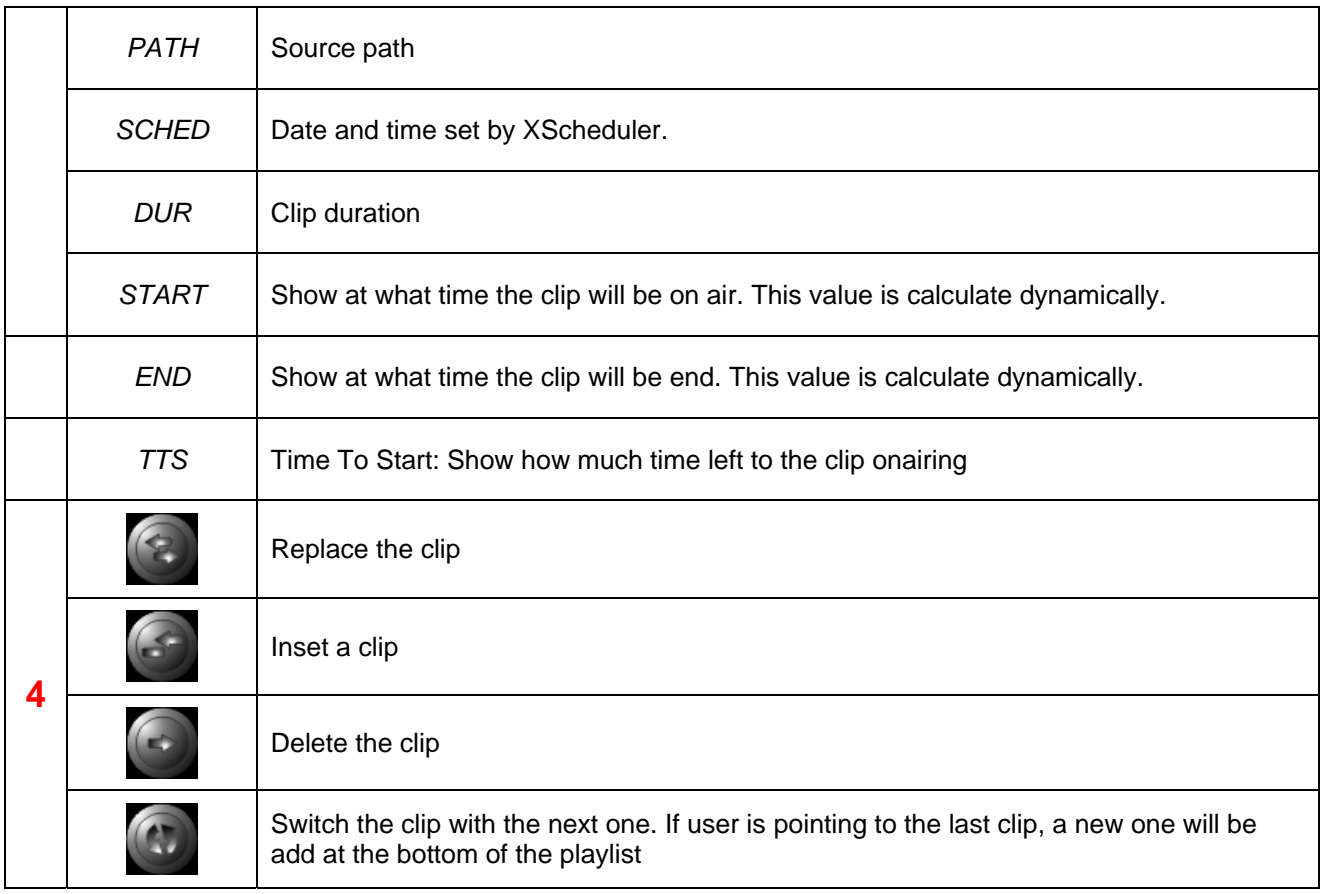

### *4.3.1. CLIP BROWSER*

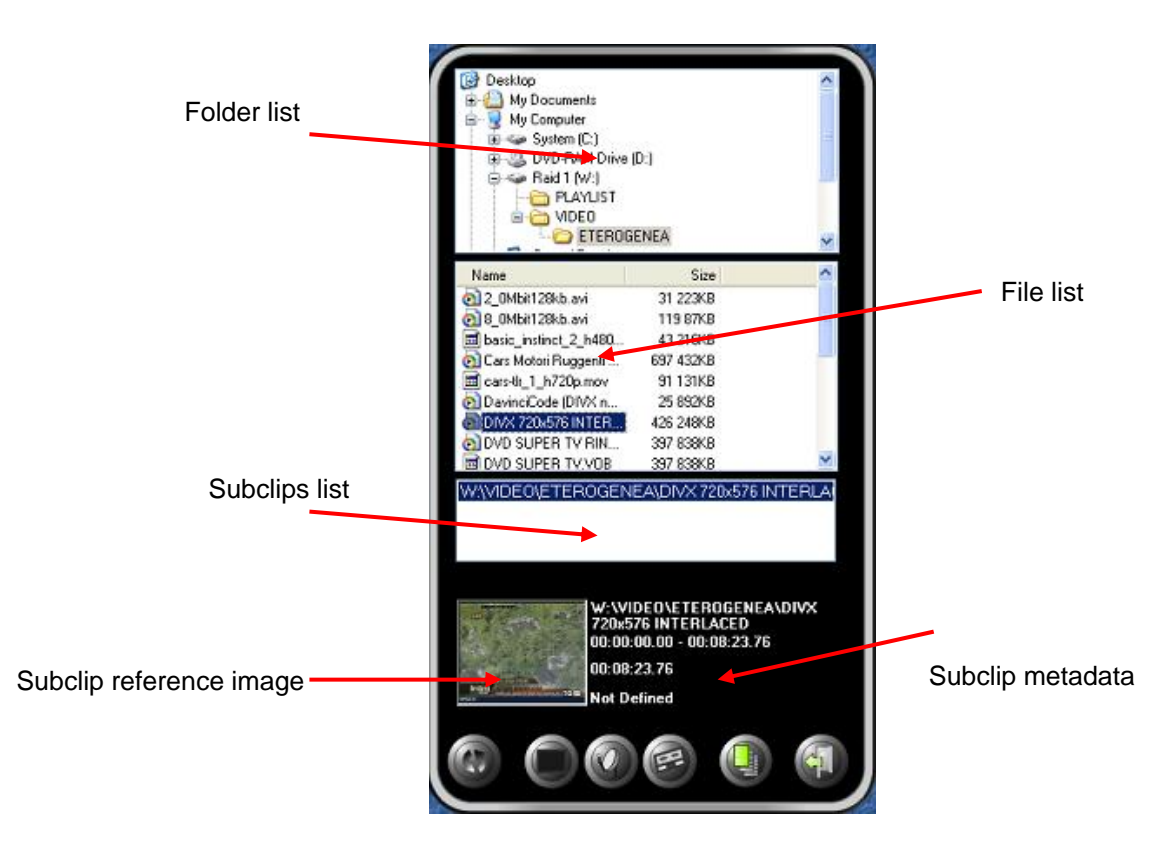

For adding or modify a clip just double click on the reference image, or on the file name, or on the subclip name

If the selected file was not edited by Xtrimmer, the retrieving of information (like reference image or duration) will take some seconds.

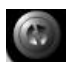

Refresh the browser

You can also add other type of event

insert a black in the current playlist. Default duration is 5 seconds

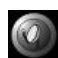

insert a line event, just choose the line number

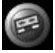

insert a vcr event, just typing the cassette name

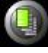

 $\left( \begin{array}{cc} \blacksquare & \blacksquare \end{array} \right)$  insert a playlist at the selected position

### *4.3.2. CLIP PARAMETERS*

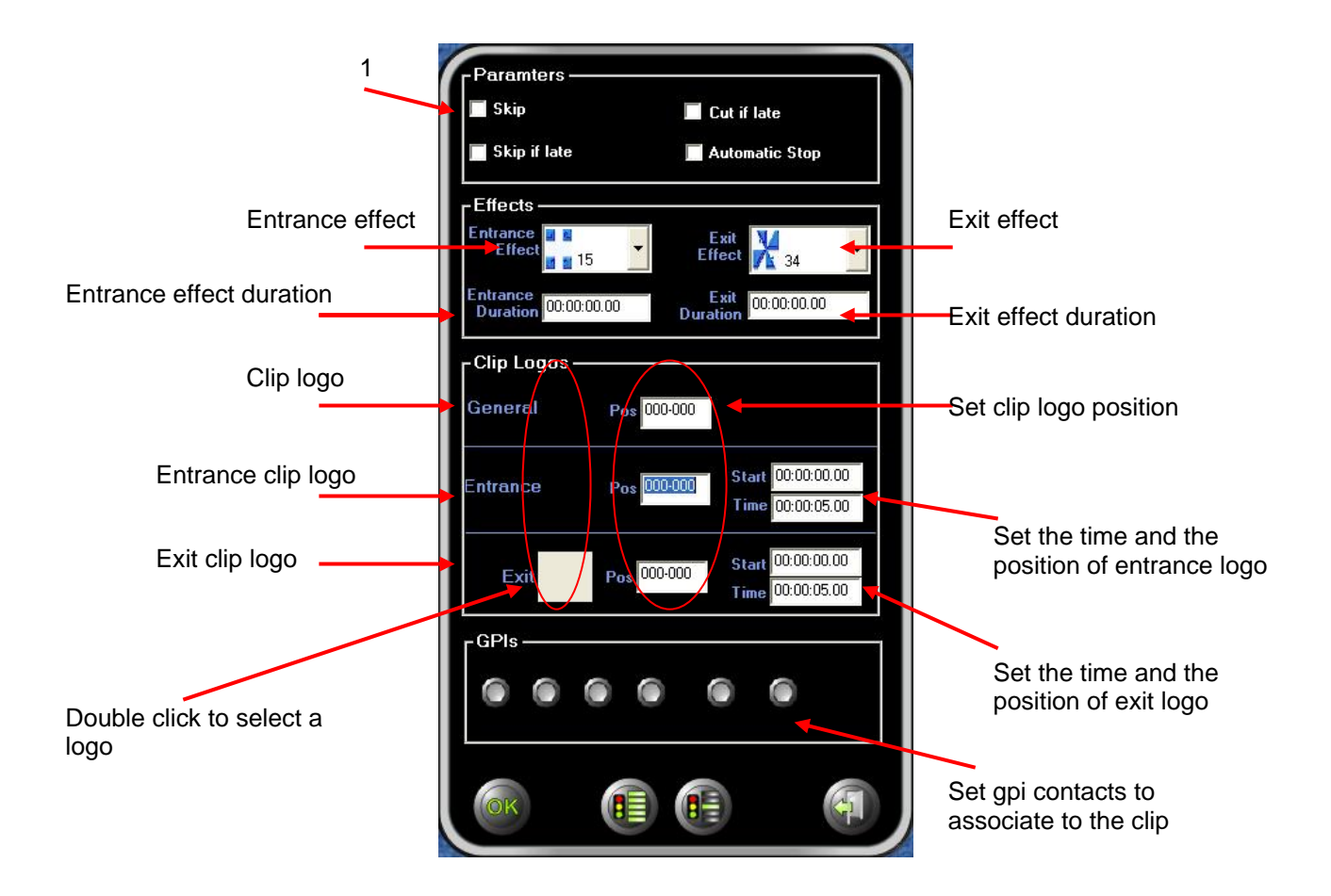

- **1. SKIP:** the clip will be not played
- **2.** SKIP IF LATE: if the delay is longer than the 80% of clip duration, the clip will be skipped
- **3.** CUT IF LATE: if there's a delay or a prerun, the clip can be cut or stretch (to the TC Max value)
- **4.** *AUTO STOP*: ate the end of the clip XPlayout will stop onairing

All changes will take effect only if you press OK

### *4.3.3. CLIP PREVIEW*

In every reference image on the list, there's a button which allow you to watch the file preview even if you are on air.

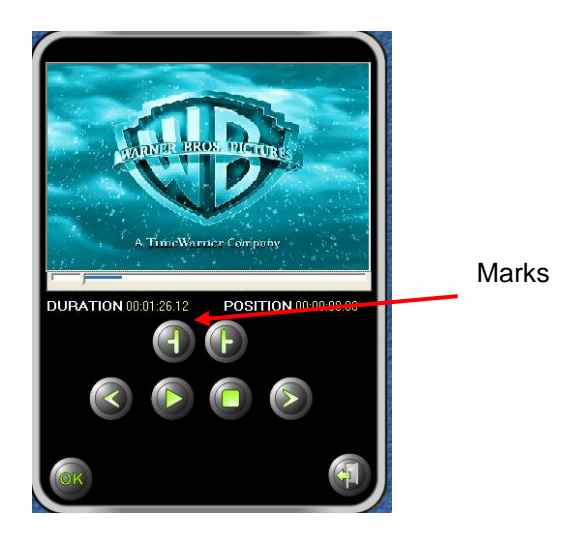

All the changes are not saved inside playlist file but only inside XPlayout. If you try to reopen the playlist file with Xscheduler, the changes will be not loaded

### *4.4. ON AIR INFORMATION*

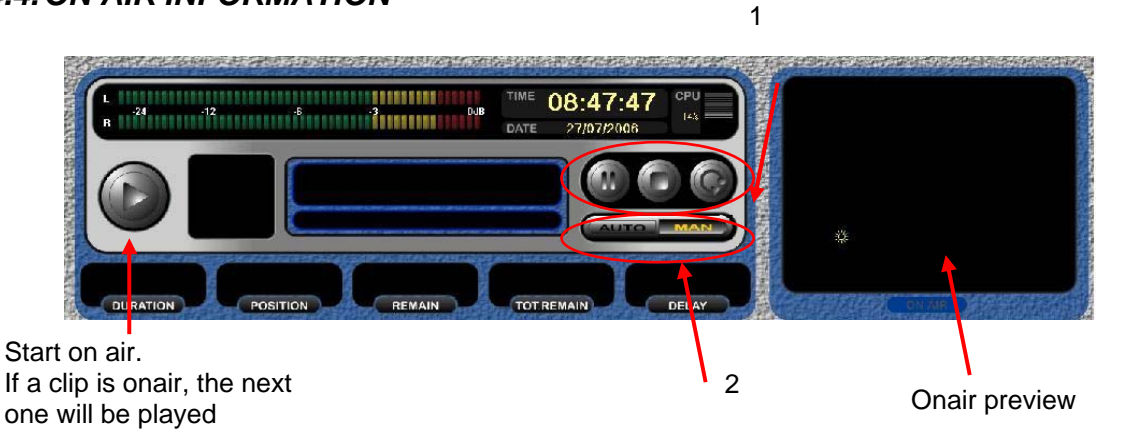

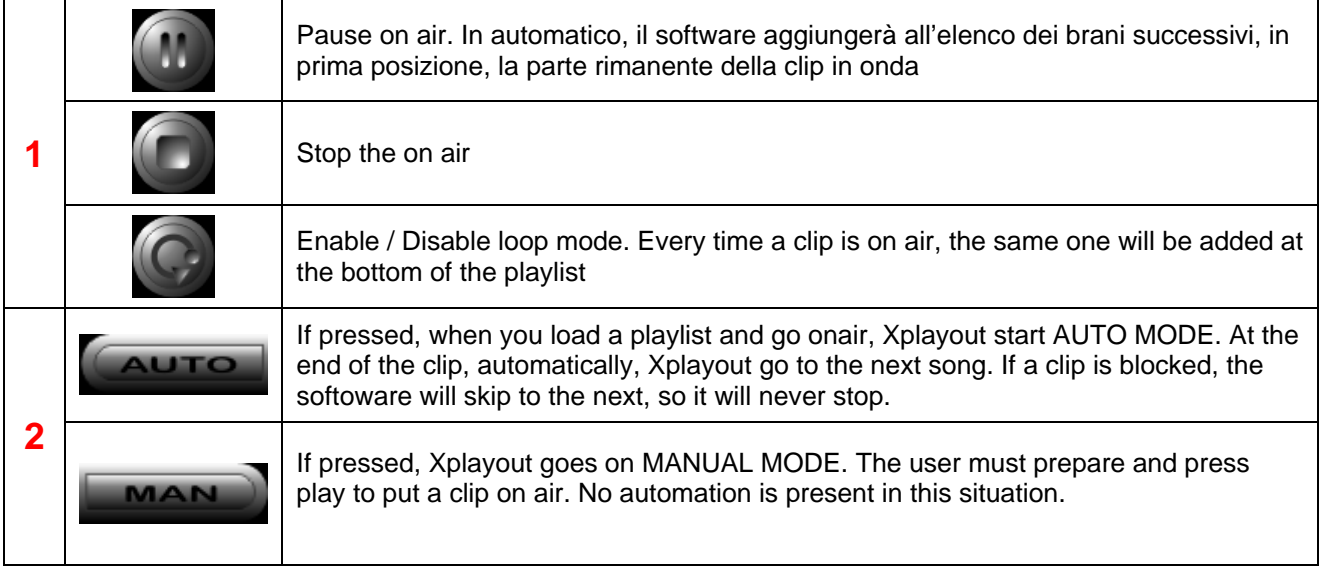

# **5. X-CAPTURE**

XCapture is a software for digital recording using whichever audio and video codecs you want

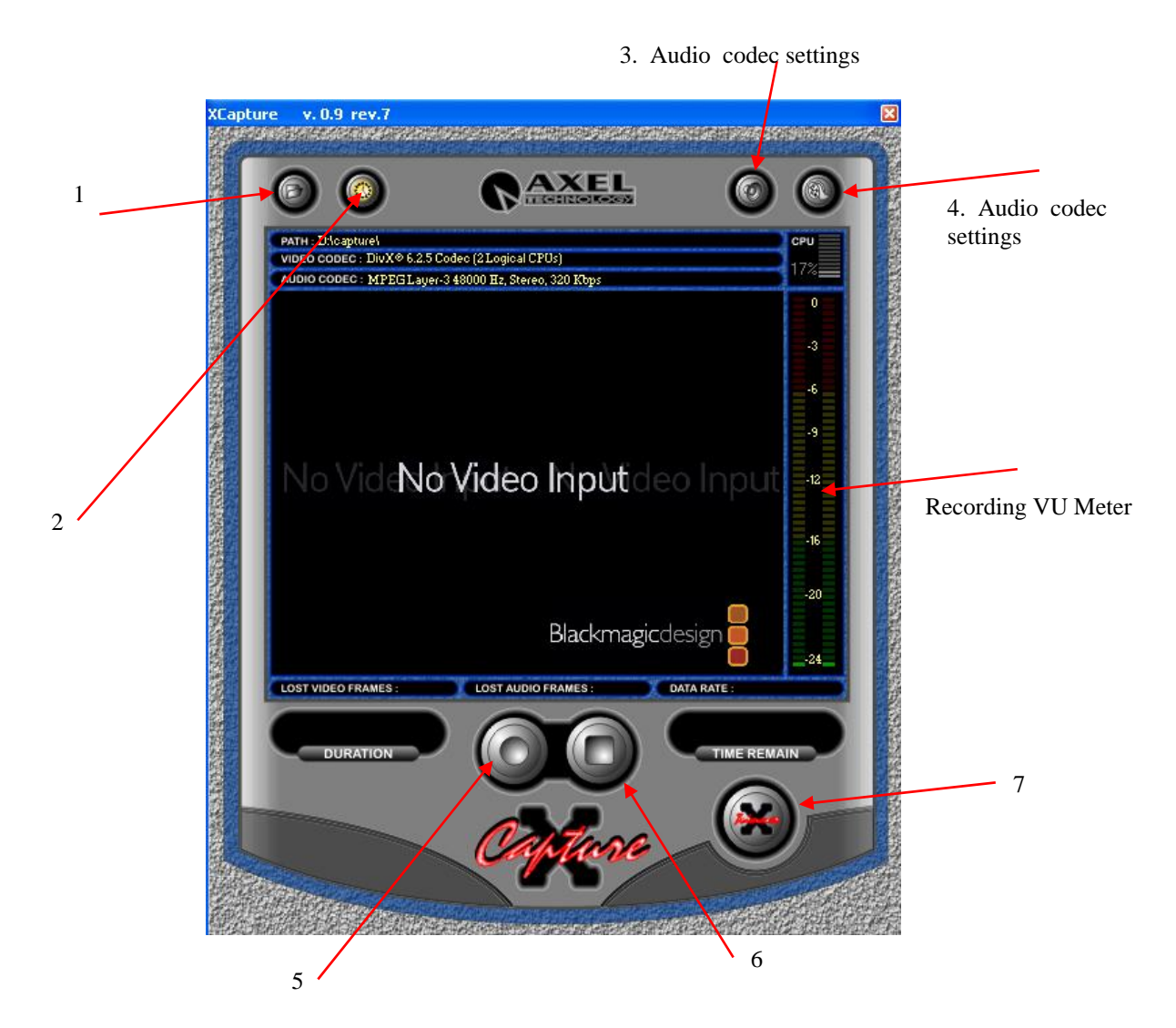

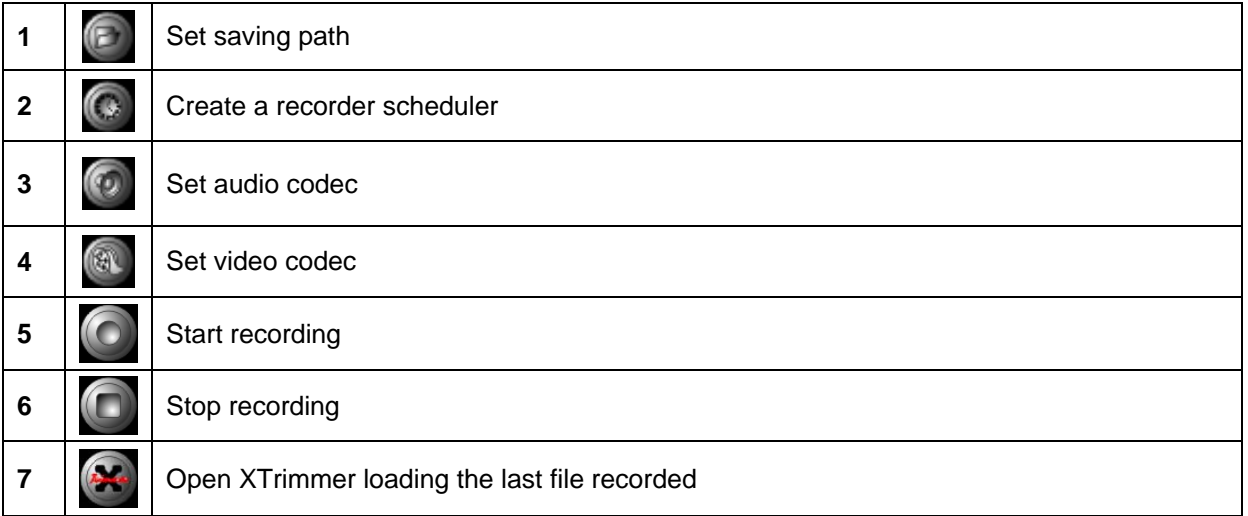

When you start recording, the preview is shown on the main window. On the bottom you can read more information.

- 
- **Lost Audio Frames**  $\rightarrow$  Number of audio lost frames<br>• **Lost Video Frames**  $\rightarrow$  Number of video lost frames
- Lost Video Frames → Number of video lost frames<br>• Data Rate → Avarage data rate of current
- 
- **Data Rate**  $\rightarrow$  Avarage data rate of current recording<br>• **Duartion**  $\rightarrow$  Recording duration • *Duartion*  $\rightarrow$  Recording duration
- **Time Remain**  $\rightarrow$  Max duration available

When you press STOP, a window will appear asking you for a file name for the current recording. If you type nothing or press CANCEL, no file will be save and the current recording will be deleted.

If you decide to save the rcording, you can immediatly edit it with XTrimmer

## *5.1. AUDIO CODEC SETTINGS*

o

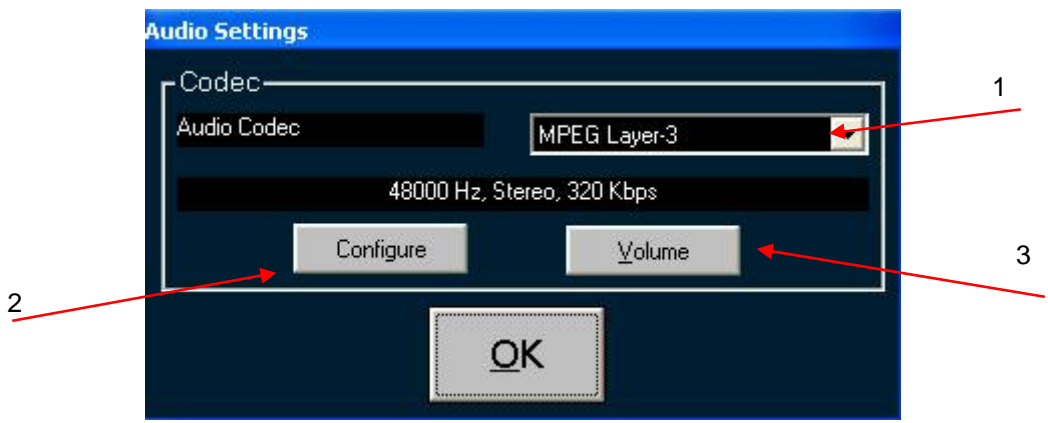

- 1. Select audio codec (MP3 is avoided)
- 2. Set audio codec parameters (for MP3, settingas avoided are 48000 Hz, 128 KBps )
- 3. Set recording volume

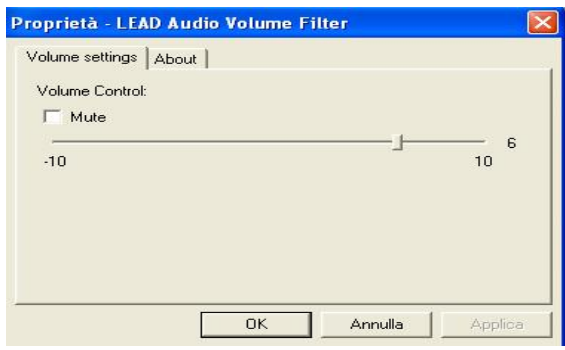

### *5.2. VIDEO CODEC SETTINGS*

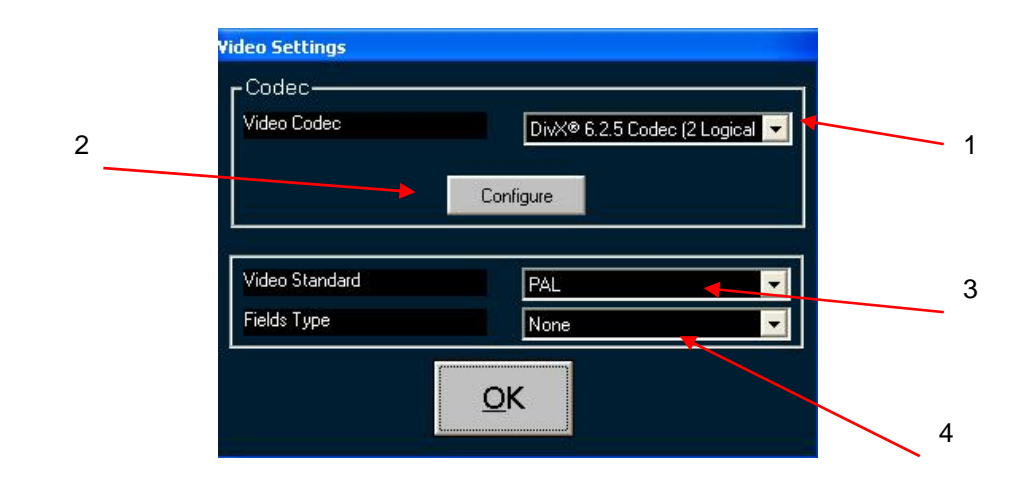

- 1. Select video codec (DivX is avoided)
- 2. Set video codec parameters
- 3. Select video standard (PAL o NTSC )
- 4. Select fields type

#### *5.3. RECORDING SCHEDULER*

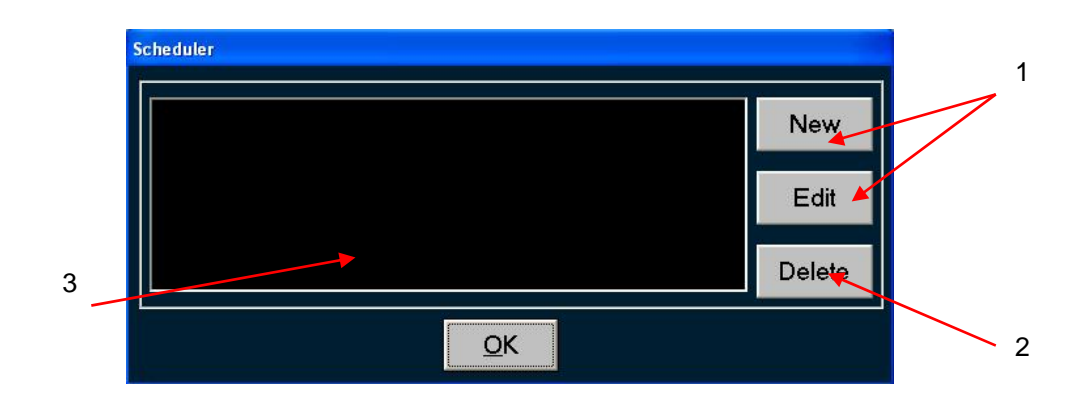

1. Add (or modify) a schedule using the window below

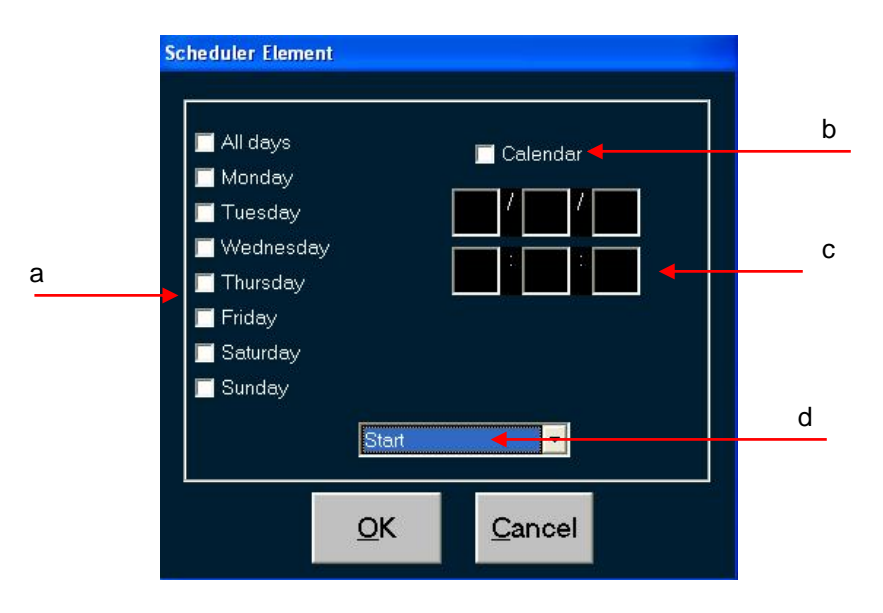

- a. Select weekday.
- b. If you check this option, the schedule will start ONLY on the date you write
- c. Set schedule time
- d. Select schedule type (START or STOP)
- 2. Delete the selected schedule
- 3. Schedule list

# **6. X-SCHEDULER**

XScheduler is a software used for playlist creation and management.

You can add, beyond to media file, even extern events (like vcrs, blacks, lines) or jpg (or bmp) bitmap. The user interface is windows style so it can be used for everyone who can user Windows product.

The main window is divided in three parts:

- On the top, there's the menu with the toolbox bar
- On the right a browser can be shown just passing the mouse on the right border of the window
- On the center, the grid that contains the document

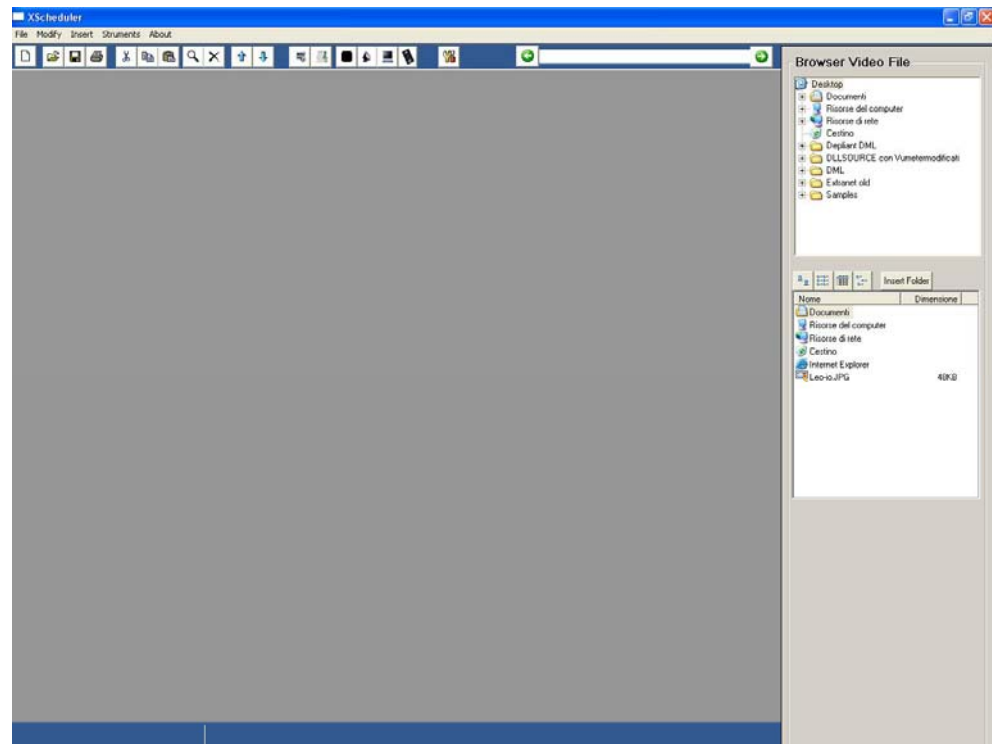

#### *File Menu*

- 
- 
- 
- 
- 
- 
- 
- 

#### *Modify Menu*

- 
- 
- 
- **New**  $\rightarrow$  Create a new document
- Open  $\rightarrow$  Open a document
- **Close** → Close current document
- **Save A** Save current document
- **Save As**  $\cdots$   $\rightarrow$  Save current document typing the file name
- **Exports**  $\rightarrow$  Export current document to other formts (html, csv, xml..)
- **Print**  $\rightarrow$  Print current document
- **Exit**  $\rightarrow$  Exit XScheduler
- **Undo**  $\rightarrow$  Undo last operation
	- $Cut \rightarrow$  Cut selected clip(s)
	- **Copy**  $\rightarrow$  Copy selected clip(s)
- 
- 
- 
- 
- 
- 
- 
- **Past**  $\rightarrow$  Paste selected clip(s)
- **Delete**  $\rightarrow$  Delete selected clip(s)
- **Move Up**  $\rightarrow$  Move up selected clip(s)
- **Move Down**  $\rightarrow$  Move down selected clip(s)
- **Select All**  $\rightarrow$  Select all clip(s)
- **Find / Replace**  $\rightarrow$  Find (or replace) a string inside the document
- **Go To**  $\rightarrow$  Point the cursor to the typed row

#### *Insert Menu*

- 
- 
- 
- 
- 
- 
- 
- 
- **Playlist**  $\rightarrow$  Add a playlist to the document
- **Clip**  $\rightarrow$  Add a clip to the document
- **Pictue**  $\rightarrow$  Add a bitmap (bmp or jpg) to the document
- **Black** → Add a "black" event to the document<br>• Line → Add a "line" event to the document
- **Line**  $\rightarrow$  Add a "line" event to the document
- **HDR**  $\rightarrow$  Add a "hdr" event to the document
	-
- **VCR** → Add a "vcr" event to the document<br>• **Empty** → Add an "empty" event to the docum • **Empty**  $\rightarrow$  Add an "empty" event to the document

#### *Tools Menu*

- 
- 
- 
- XTrimmer → Open Xtrimeer loading the selected file
- **Check files**  $\rightarrow$  Check the documents
- **•** Options → Configure XSCheduler